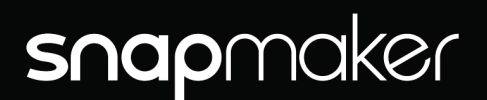

### Artisan 3D-Drucker

# **SCHNELLSTARTANLEITUNG**

**叉 3D-Druck** 

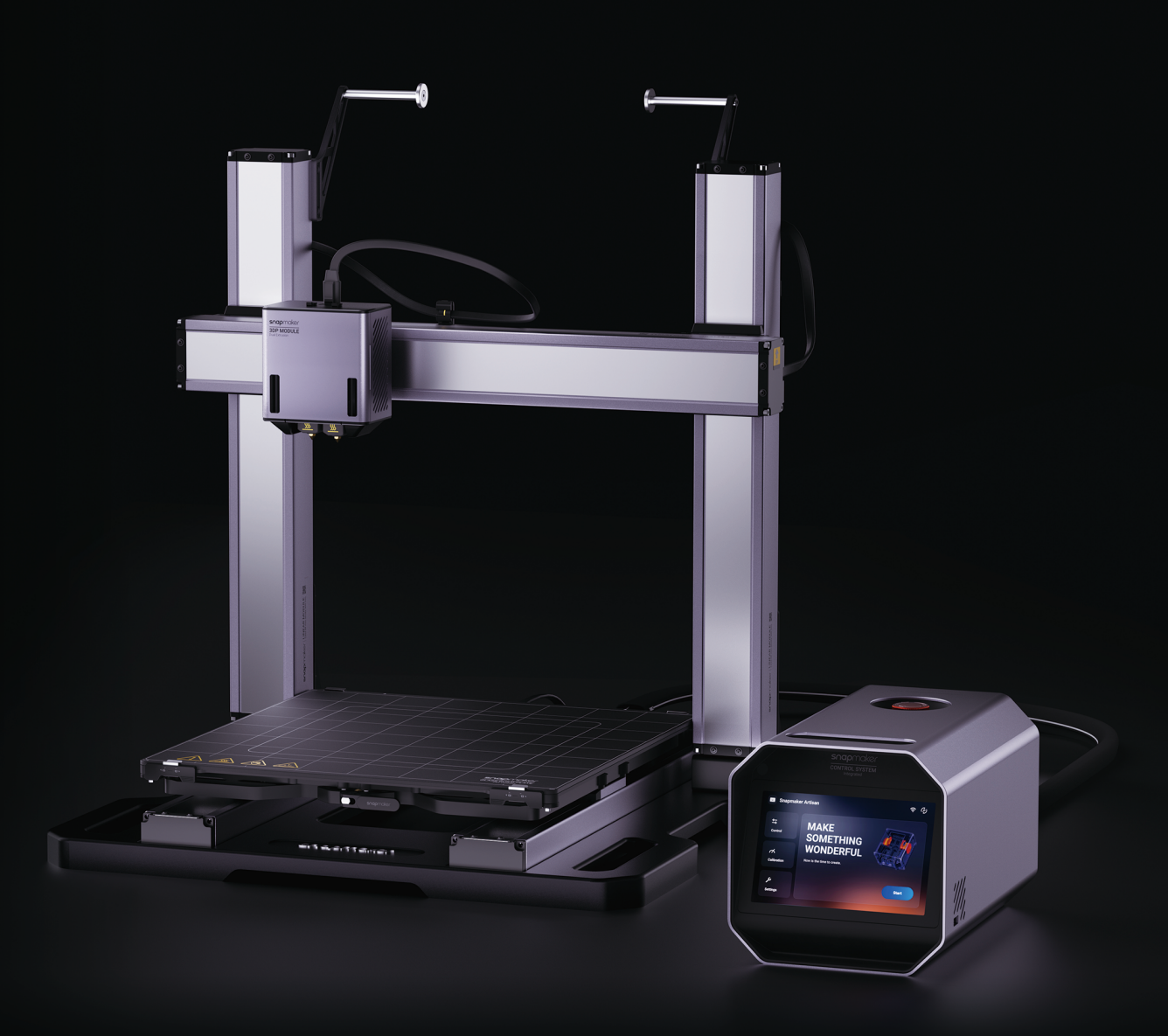

snapmaker.com

# **Schaffen Sie etwas Wunderbares**

Im Jahr 2017 debütierten wir auf Kickstarter mit dem Snapmaker Original 3-in-1 3D-Drucker, der auf innovative Weise drei Fertigungsverfahren – 3D-Druck, Lasergravieren und -schneiden sowie CNC-Fräsen – in einer einzigen Maschine vereint.

In den letzten Jahren haben wir miterlebt, wie das Design des 3-in-1 Druckers so viele Benutzer begeistert hat und wie sie davon profitieren. Gleichzeitig sind wir uns der Notwendigkeit bewusst, die Leistung der einzelnen Module zu verbessern, die Qualität zu steigern und die Benutzerfreundlichkeit zu erhöhen. Daher haben wir nach der Markteinführung des Snapmaker 2.0 im Jahr 2019 begonnen, ein Produkt zu planen, das die Leistungsfähigkeit eines 3-in-1 3D-Druckers neu definieren kann. Und wir brachten Artisan auf den Tisch – den leistungsstärksten 3-in-1 3D-Drucker in der Geschichte von Snapmaker.

Der Artisan ist ideal für Anfänger und Profis auf allen Niveaustufen und ist das Ergebnis von 516 Tagen Arbeit, in denen das Flaggschiffprodukt von Snapmaker – Snapmaker 2.0 – erheblich verbessert wurde. Der Artisan erfüllt die Anforderungen verschiedener Fertigungsszenarien und verwandelt Ihren Schreibtisch in eine echte Werkstatt. Die hohe Qualität und hervorragende Leistung, die Artisan zu bieten hat, kann Ihre Kreativität entfesseln.

Einige von Ihnen fragen sich vielleicht, warum wir unsere neueste Generation von 3-in-1 3D-Druckern Artisan genannt haben. Für uns steht Artisan für eine Haltung der exquisiten Handwerkskunst. Um Artisan zu sein, muss man die wildesten Ideen haben. Um Artisan zu sein, muss man aber auch bodenständig sein. Die Mission und Vision von Snapmaker ist es, jedem die Möglichkeit zu geben, in der realen Welt frei zu gestalten. Wir glauben, dass unsere Benutzer die Fähigkeit zu "schaffen" genauso schätzen wie wir. Wir glauben, dass Artisan ein vielseitiger Helfer an Ihrer Seite sein und Sie zu einem Artisan unserer Zeit machen kann.

Als Kreative haben wir alle den Wunsch, etwas Wunderbares zu schaffen, und Kreativität gibt uns das Gefühl, lebendig zu sein. Herzlichen Glückwunsch, dass Sie Teil der Snapmaker-Community geworden sind! Zehntausende von Menschen wie Sie benutzen den Snapmaker, um die Welt des Schaffens zu erforschen, zu gestalten und zu teilen. Wir sind der festen Überzeugung, dass wunderbare Dinge passieren, wenn kreative Köpfe auf die idealen Werkzeuge treffen. Viel Spaß beim Schaffen und wir sehen uns da draußen!

Snapmaker-Team

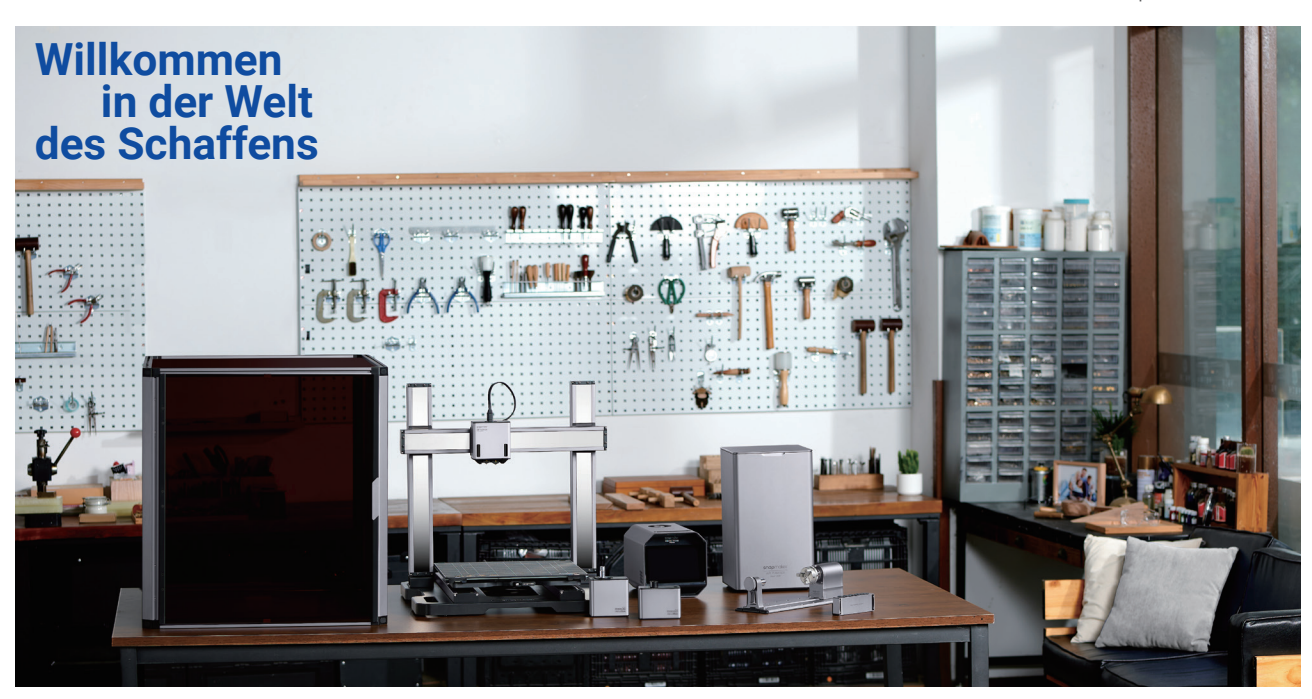

# **Viel Spaß beim Schaffen**

Diese Maschine ist für Innovatoren gebaut. Unser Ziel ist es, Sie dabei zu unterstützen, die Welt zu einem besseren Ort zu machen – mit einer Maschine, die wir mit Liebe gebaut haben. Das kann etwas so Kleines wie ein Weihnachtsgeschenk sein oder etwas so Ehrgeiziges wie die Erkundung neuer Bereiche für unsere Menschheit. Träumen Sie groß und machen Sie es möglich.

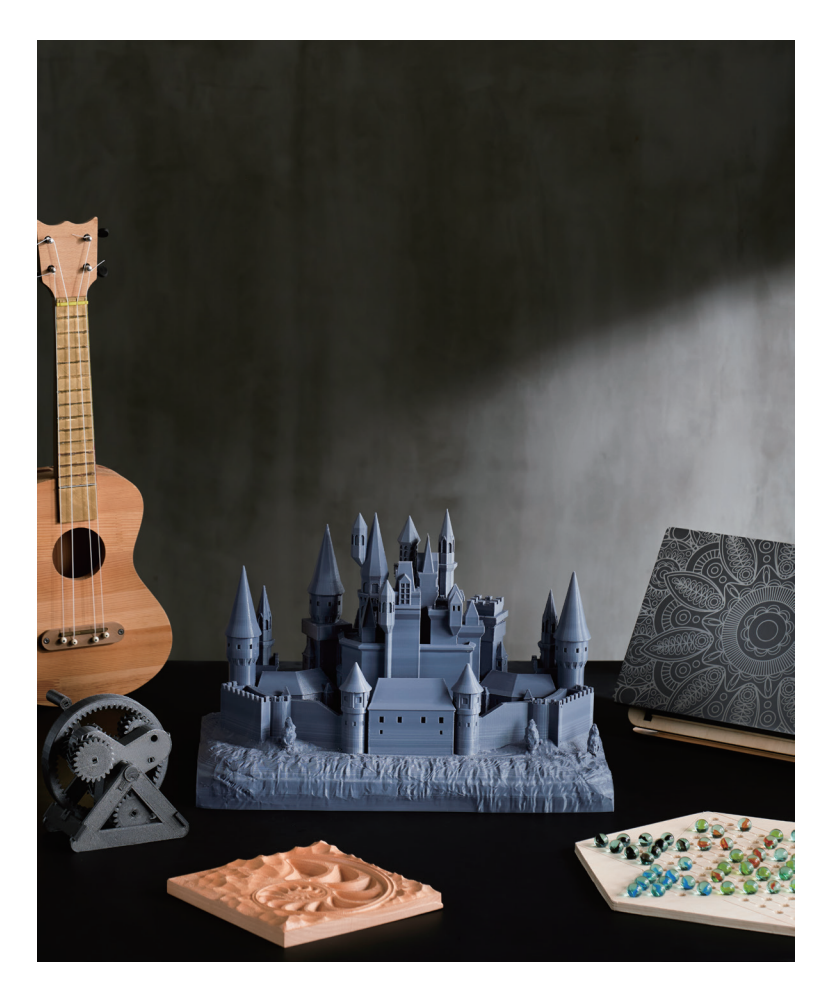

# **Modulares Design**

Er ist nicht nur ein 3D-Drucker, sondern auch eine leistungsstarke Maschine, die Sie mit den mitgelieferten Werkzeugköpfen und neu erhältlichen Erweiterungen modifizieren können. Sie können Ihren Artisan mit einem Drehmodul ausstatten, um die Magie der 4-Achsen-Bearbeitung zu erleben, mit einem Luftreiniger für ein sichereres Schöpfungserlebnis oder mit einem CAN-Hub, damit viel mehr Erweiterungen gleichzeitig arbeiten können … Sie können den Artisan so definieren, wie Sie es möchten.

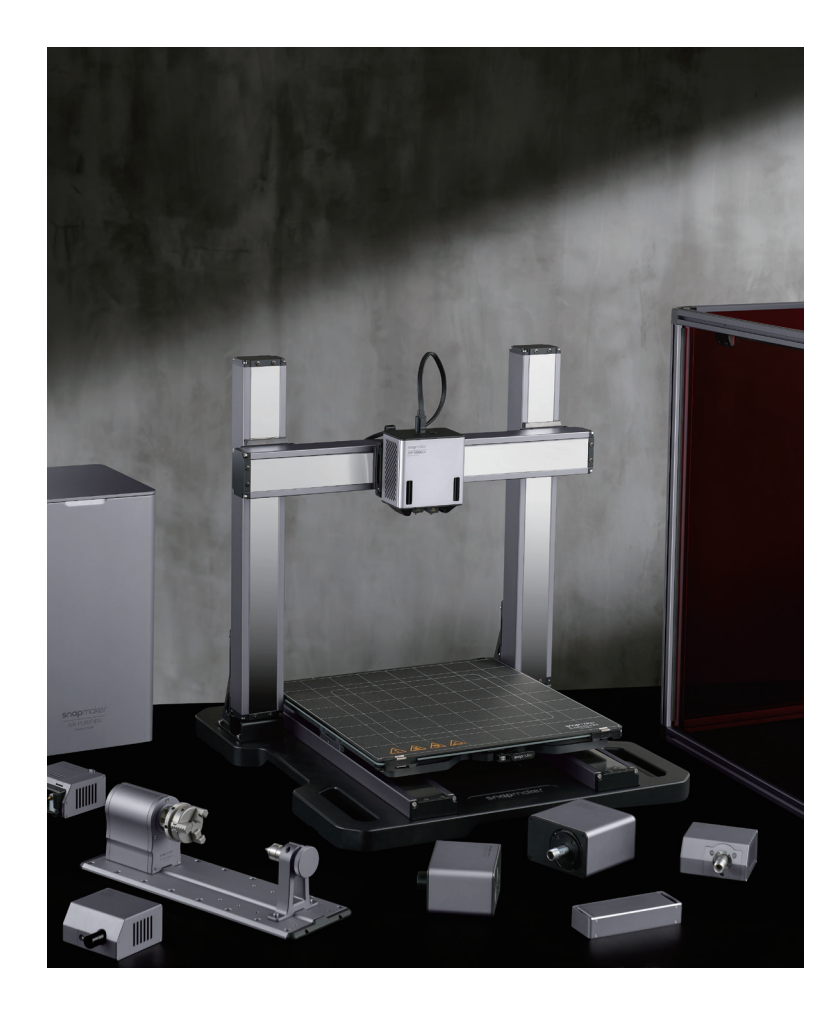

# **INHALT**

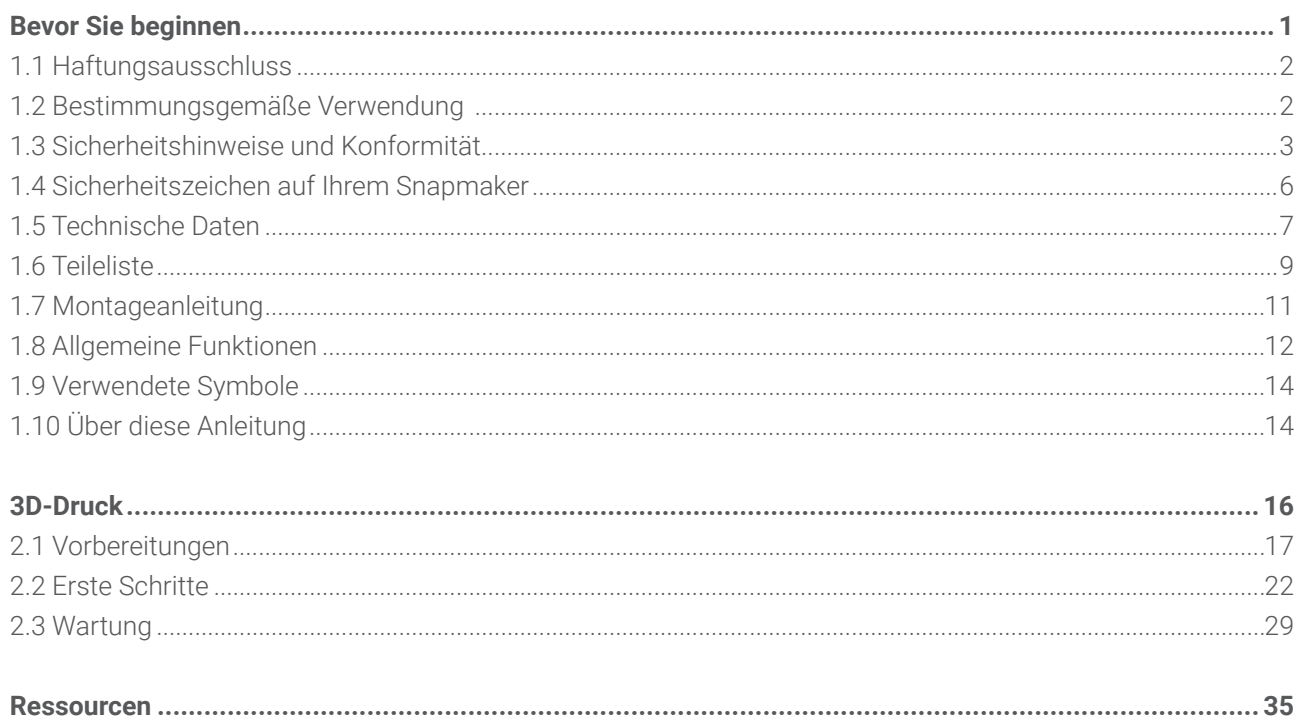

Urheberrecht © 2023 Snapmaker. Alle Rechte vorbehalten.

Diese Sprachversion der Anleitung ist vom Hersteller überprüft (Originalanleitung). Diese Publikation oder Teile daraus, einschließlich der Abbildungen, dürfen ohne vorherige schriftliche Genehmigung von Snapmaker in keiner Form wie durch Abdruck, Fotokopie und Mikrofilm vervielfältigt oder veröffentlicht werden.

# <span id="page-4-0"></span>Bevor Sie beginnen

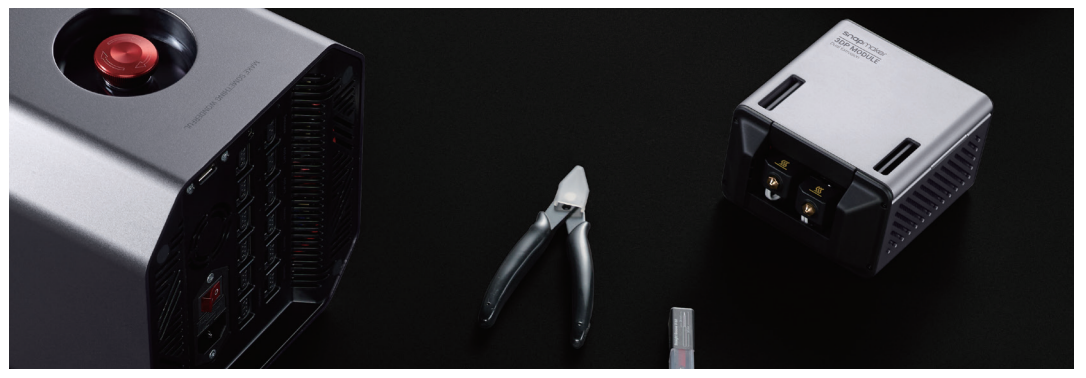

# <span id="page-5-0"></span>**1.1 Haftungsausschluss**

Vergewissern Sie sich, dass jeder, der dieses Produkt verwendet, den Inhalt der Schnellstartanleitung kennt und versteht. Nichtbeachtung der Anleitung kann zu Verletzungen, minderwertigen Ergebnissen oder Schäden an den Produkten von Snapmaker führen. Snapmaker übernimmt keine Verantwortung und lehnt ausdrücklich jede Haftung für Personenschäden, minderwertige Ergebnisse oder Schäden am Produkt ab, die sich aus oder im Zusammenhang mit unsachgemäßer Bedienung oder Nichtbeachtung der Anweisungen in dieser Anleitung ergeben.

Bei der Verwendung von Snapmaker-Produkten sollten Sie die folgenden Anforderungen erfüllen: - Befolgen Sie bei der Montage, Handhabung, Lagerung, Verwendung, Wartung oder Entsorgung dieses Produkts die Anweisungen in dieser Anleitung, die geltenden Gesetze und Vorschriften sowie die Sicherheitsvorschriften.

 - Stellen Sie sicher, dass bei der Herstellung von Objekten mit diesem Produkt keine geistigen Eigentumsrechte Dritter oder geltende Gesetze oder Vorschriften verletzt werden.

Die Bedingungen oder Methoden zur Verwendung von Snapmaker-Produkten liegen außerhalb der Kontrolle von Snapmaker. Aus diesem Grund übernimmt Snapmaker keine Verantwortung und lehnt ausdrücklich jede Haftung für Folgen ab, die sich aus Folgendem ergeben:

 - Ihre unsachgemäßen Methoden, die Nichtbefolgung der Anweisungen in dieser Anleitung oder die Auswirkungen anderer unsicherer Faktoren beim Betrieb dieses Produkts;

 - Ihre Verletzung von geistigen Eigentumsrechten Dritter oder Verletzung geltender Gesetze oder Vorschriften bei der Herstellung von Objekten mit diesem Produkt;

- Personenschäden, minderwertige Ergebnisse oder Schäden am Produkt, die sich aus oder im Zusammenhang mit der Montage, Handhabung, Lagerung, Verwendung, Wartung oder Entsorgung dieses Produkts ergeben.

Alle Filamente und Materialien von Snapmaker sind für das Produkt einsetzbar und wurden auf Sicherheit getestet. Wenn Sie dieses Produkt mit Filamenten oder Materialien von Drittanbietern verwenden, übernimmt Snapmaker keine Verantwortung und lehnt ausdrücklich jede Haftung für nachteilige Auswirkungen durch die Verwendung oder die Leistungsfähigkeit dieser Filamente und Materialien ab.

Diese Anleitung dient nur zu Referenzzwecken. Wir übernehmen keine Garantie für die absolute Richtigkeit oder Vollständigkeit der in dieser Anleitung enthaltenen Informationen. Kein Teil der Anleitung darf ohne die vorherige schriftliche Genehmigung von Snapmaker auf irgendeine Weise vervielfältigt, bearbeitet oder überarbeitet werden. Wir behalten uns das Recht vor, die Anleitung nach eigenem Ermessen jederzeit und ohne Vorankündigung zu ändern oder zu überarbeiten. Sie können die aktuellste Version dieser Anleitung in unserem Support Center (https://support.snapmaker.com/) herunterladen: Wählen Sie Snapmaker Artisan > Schnellstartanleitung.

# **1.2 Bestimmungsgemäße Verwendung**

Die modularen 3D-Drucker von Snapmaker sollten gemäß den in dieser Anleitung enthaltenen Anweisungen verwendet werden. Bei der Herstellung von Objekten mit den modularen 3D-Druckern von Snapmaker sind die Benutzer dafür verantwortlich, die Anwendung des erstellten Objekts für die vorgesehene Verwendung

<span id="page-6-0"></span>zu qualifizieren und zu validieren, insbesondere bzgl. Anwendungen in streng regulierten Bereichen wie bei klinischen Geräten und in der Luftfahrt.

# **1.3 Sicherheitshinweise und Konformität** 1.3.1 Allgemeine Sicherheitshinweise

- Befolgen Sie beim Betrieb und bei der Anwendung dieses Produkts die geltenden örtlichen Gesetze und Vorschriften.

- Befolgen Sie aus Sicherheitsgründen die Anweisungen zur Verwendung und Wartung dieses Produkts in dieser Anleitung.

- Setzen Sie diese Maschine nicht Regen oder nassen Bedingungen aus.

- Betreiben Sie diese Maschine immer in Innenräumen auf einem stabilen horizontalen Tisch oder einer Werkbank.

- Minderjährige dürfen dieses Produkt nur unter Aufsicht und mit Hilfe von Erwachsenen verwenden.

- Stellen Sie sicher, dass Umstehende auch alle Sicherheitshinweise dieses Produkts lesen und verstehen.

Halten Sie aus Sicherheitsgründen Umstehende fern, während Sie dieses Produkt bedienen.

- Bleiben Sie wachsam, achten Sie auf Ihre Handlungen und die Umgebung, wenn Sie dieses Produkt bedienen.

- Verwenden Sie dieses Produkt nicht, wenn Sie müde sind oder unter Einwirkung von Drogen, Alkohol oder Medikamenten stehen.

- Greifen Sie nicht in das Innere des Produkts und berühren Sie die sich bewegenden Teile nicht, wenn das Produkt noch in Betrieb ist.

- Lassen Sie das Produkt nicht unbeaufsichtigt, wenn es noch eingeschaltet ist.

- Ziehen Sie immer das Netzkabel aus der Steckdose, bevor Sie Wartungsarbeiten oder Änderungen vornehmen.

In allen EU-Mitgliedsstaaten und im Vereinigten Königreich ist der Betrieb von 5150–5250 MHz auf Innenräume beschränkt.

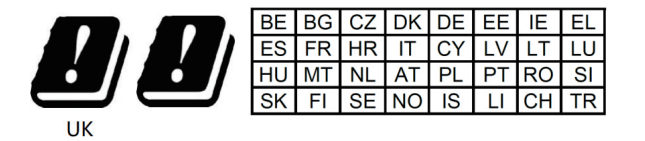

#### Schalten Sie die Maschine sofort aus und verwenden Sie dieses Produkt nicht mehr, falls einer der folgenden Fälle eintritt:

- Bei diesem Produkt riecht es irgendwann nach Verbrennungen.

- Sie erkennen Beschädigungen an den inneren Bauteilen dieses Produkts.

- Die Maschine stellt unerwartet den Betrieb ein.

- Dieses Produkt erzeugt ungewöhnliche Lichtsignale, Funken oder Geräusche, die vorher noch nie aufgetreten sind.

### 1.3.2 Sicherheitshinweise für 3D-Druck

- Berühren Sie nicht den Heizblock, die Düse, die Glasbauplatte und das Heizbett, wenn die Maschine druckt, aufheizt oder gerade den Druckvorgang beendet hat.

- Verwenden Sie dieses Produkt in Kombination mit Luftreinigungsgeräten oder in einer gut belüfteten Umgebung, da einige Filamente und Materialien beim Schmelzen giftige Gerüche oder Dämpfe freisetzen können.

snapmaker

- Prüfen Sie vor der Verwendung immer das Sicherheitsdatenblatt jedes einzelnen Filaments und Materials auf Sicherheitshinweise. Möglicherweise müssen Sie zusätzliche Sicherheitsmaßnahmen ergreifen, wenn Sie dieses Produkt mit Filamenten oder Materialien von Drittanbietern verwenden.

### 1.3.3 Vorsichtsmaßnahmen und Notfallmaßnahmen

#### 3D-Druck

#### Verbrennungen durch heiße Oberflächen

Das Berühren heißer Oberflächen (einschließlich der beheizten Düse, des Heizblocks, des Heizbetts, der Glasbauplatte und des schmelzenden Filaments) kann zu Hautverbrennungen führen. Ergreifen Sie im Falle einer Verbrennung sofort die folgenden Maßnahmen:

- 1. Halten Sie sich von der Wärmequelle fern.
- 2. Spülen Sie die verbrannte Körperstelle sofort mit fließendem Kaltwasser ab.
- 3. Entfernen Sie alle Kleidungsstücke oder Schmuckstücke in der Nähe der verbrannten Körperstelle.
- 4. Decken Sie die verbrannte Körperstelle mit einem sauberen, trockenen Verband ab.
- 5. Nehmen Sie bei Bedarf Schmerzmittel ein oder suchen Sie sofort einen Arzt auf.

#### Einatmen von Dämpfen und Granulaten

- Beim Drucken mit bestimmten Filamenten werden Dämpfe oder Granulate freigesetzt, die die Atemwege reizen können. Wir empfehlen daher, dieses Produkt mit Luftreinigungsgeräten oder in einer gut belüfteten Umgebung zu verwenden. Tragen Sie bei Bedarf eine Schutzmaske.

- Setzen Sie den Patienten im Falle einer Reizung der Atemwege oder anderer ähnlicher Symptome sofort an die frische Luft und sorgen Sie rechtzeitig für ärztliche Hilfe.

#### Exposition gegenüber Reizstoffen

Einige lösliche Filamente können für den menschlichen Körper reizend sein. Bevor Sie sich solchen Filamenten aussetzen, sollten Sie immer die von den Herstellern bereitgestellten Sicherheitsdatenblätter (SDB) prüfen und Sicherheitsvorkehrungen treffen.

### 1.3.4 EG-KONFORMITÄTSERKLÄRUNG

#### **Snapmaker EG-KONFORMITÄTSERKLÄRUNG**

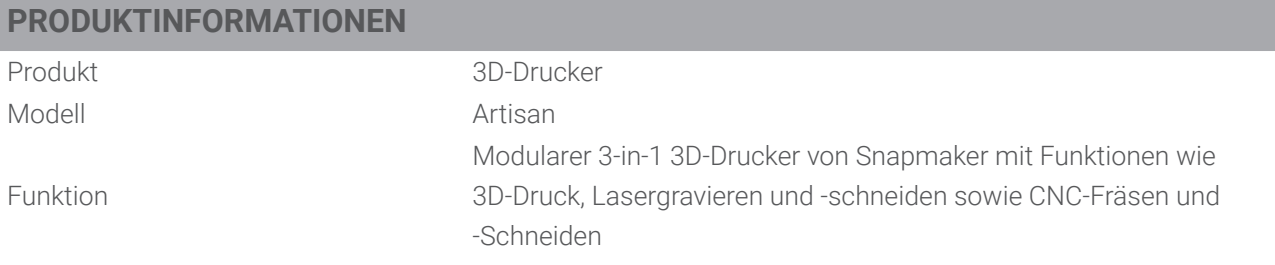

#### **HERSTELLER**

Shenzhen Snapmaker Technologies Co., Ltd. 4F, Building 13, Pingshan First Road, Nanshan District, Shenzhen, China Postleitzahl: 518000 (86) 0755 26926117

#### **JAHR DER CE-KENNZEICHNUNG: 2022**

Wir erklären hiermit unter unserer alleinigen Verantwortung, dass das obige Produkt mit den wesentlichen Anforderungen der Maschinenrichtlinie (2006/42/EG), EMV-Richtlinie (2014/30/EU), Funkanlagenrichtlinie (2014/53/EU), WEEE-Richtlinie 2012/19/EU, ROHS-Richtlinie (2011/65/EU), Änderungsrichtlinien (2015/863/ EU) und REACH konform ist.

Durch Anwendung von:

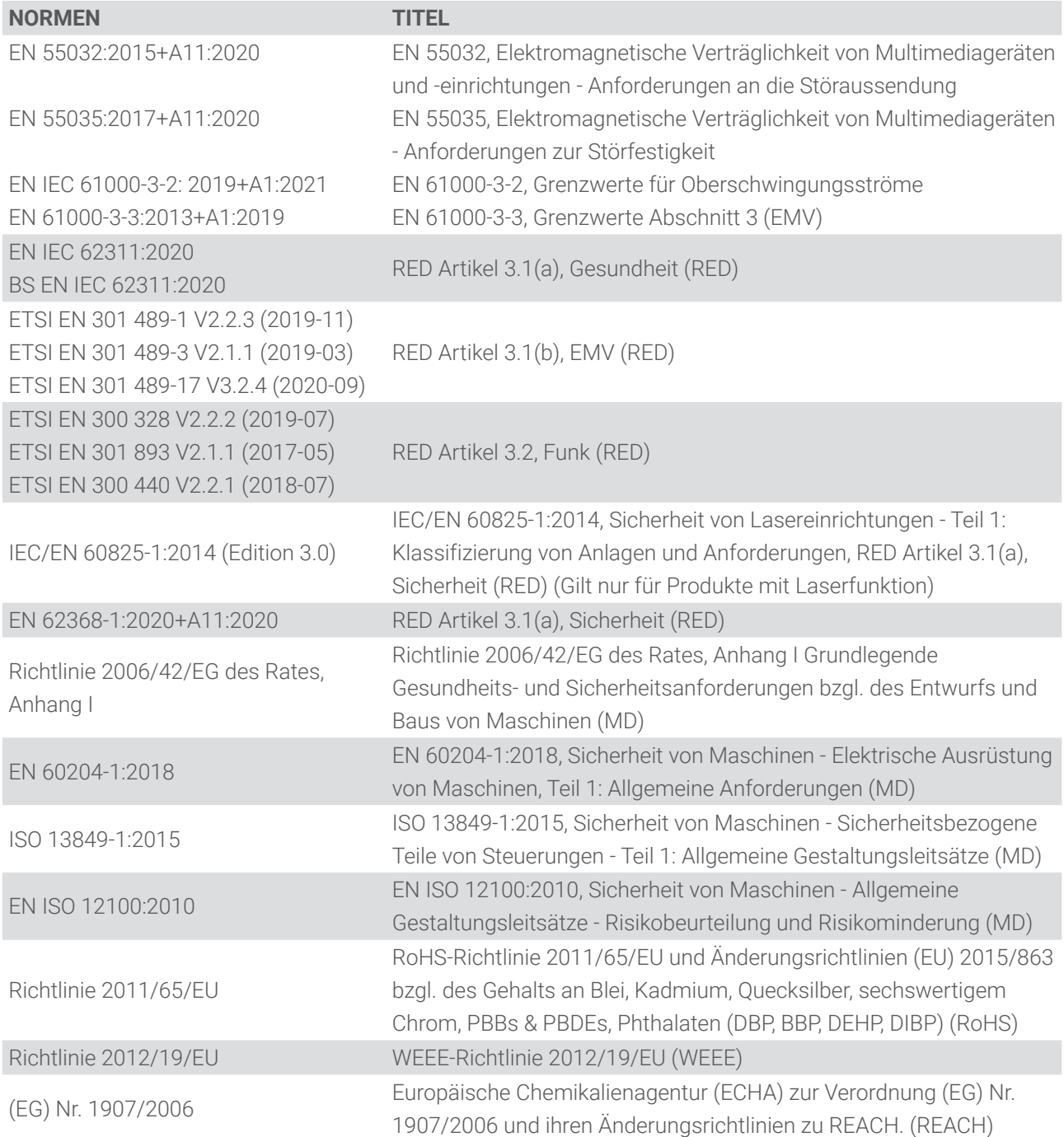

<span id="page-9-0"></span>snapmaker

Die technische Dokumentation wird beim Hersteller aufbewahrt.

Chen Xuedang.

Shenzhen Snapmaker Technologies Co., Ltd. CHEN XUEDONG / CEO Ausstellungsdatum: 30.11.2022 Ausstellungsort: SHENZHEN, CHINA

# $C \in$

# **1.4 Sicherheitszeichen auf Ihrem Snapmaker**

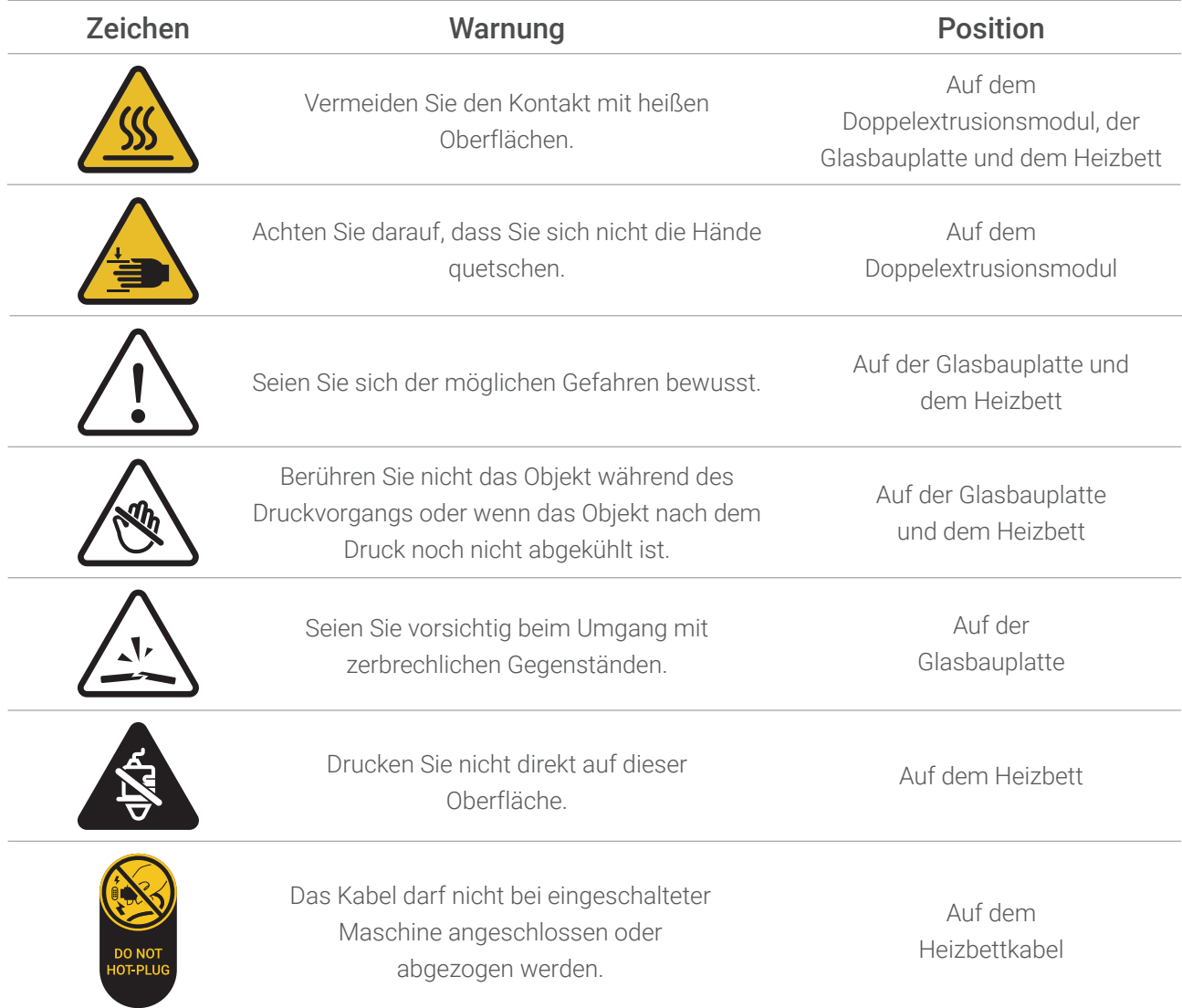

\* Die Bilder in dieser Anleitung dienen als Beispiel für das in der EU vorgeschriebene Sicherheitszeichen.

\* Dasselbe Zeichen kann an verschiedenen Orten in Farbe oder Textur variieren.

# <span id="page-10-0"></span>**1.5 Technische Daten**

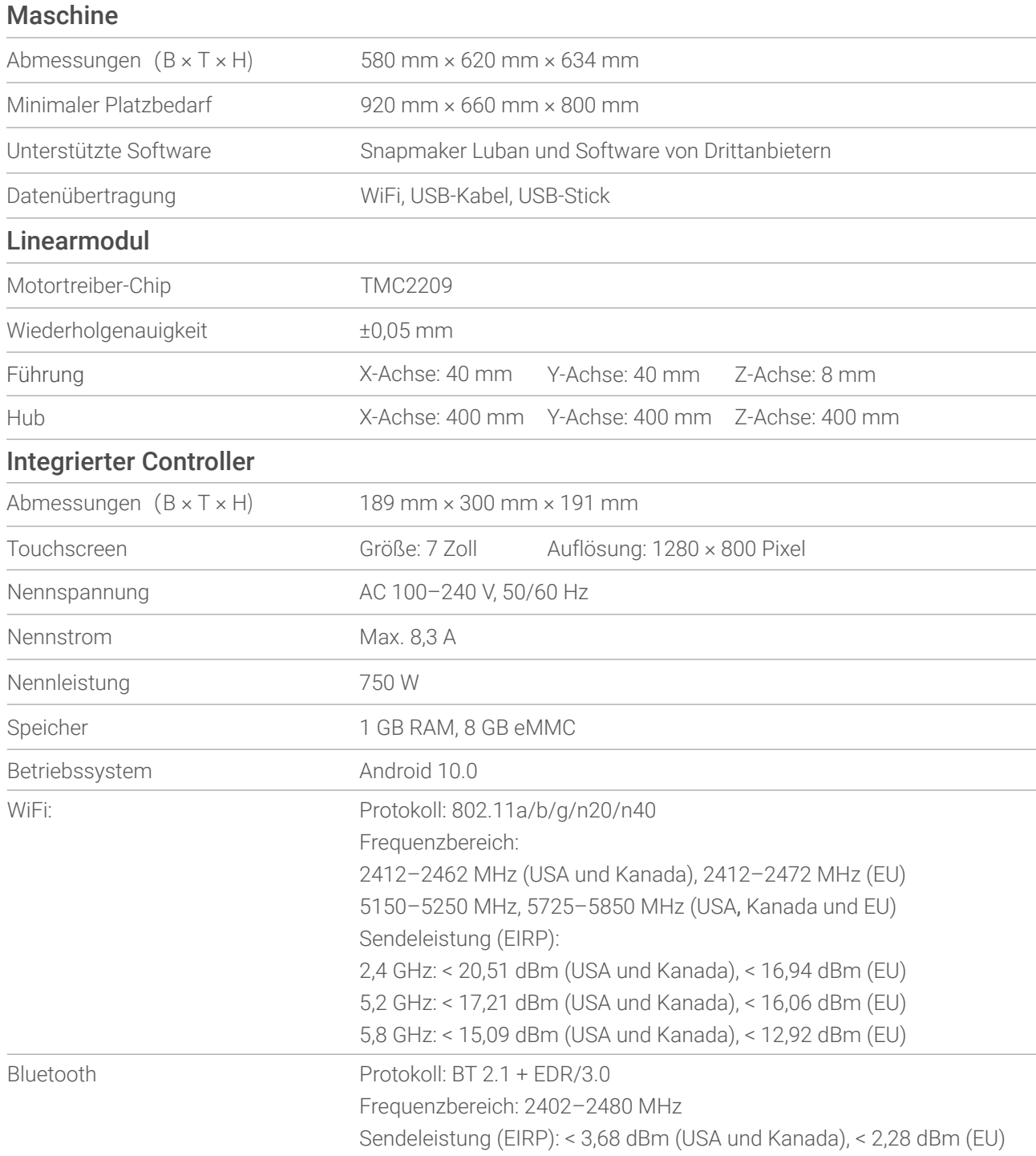

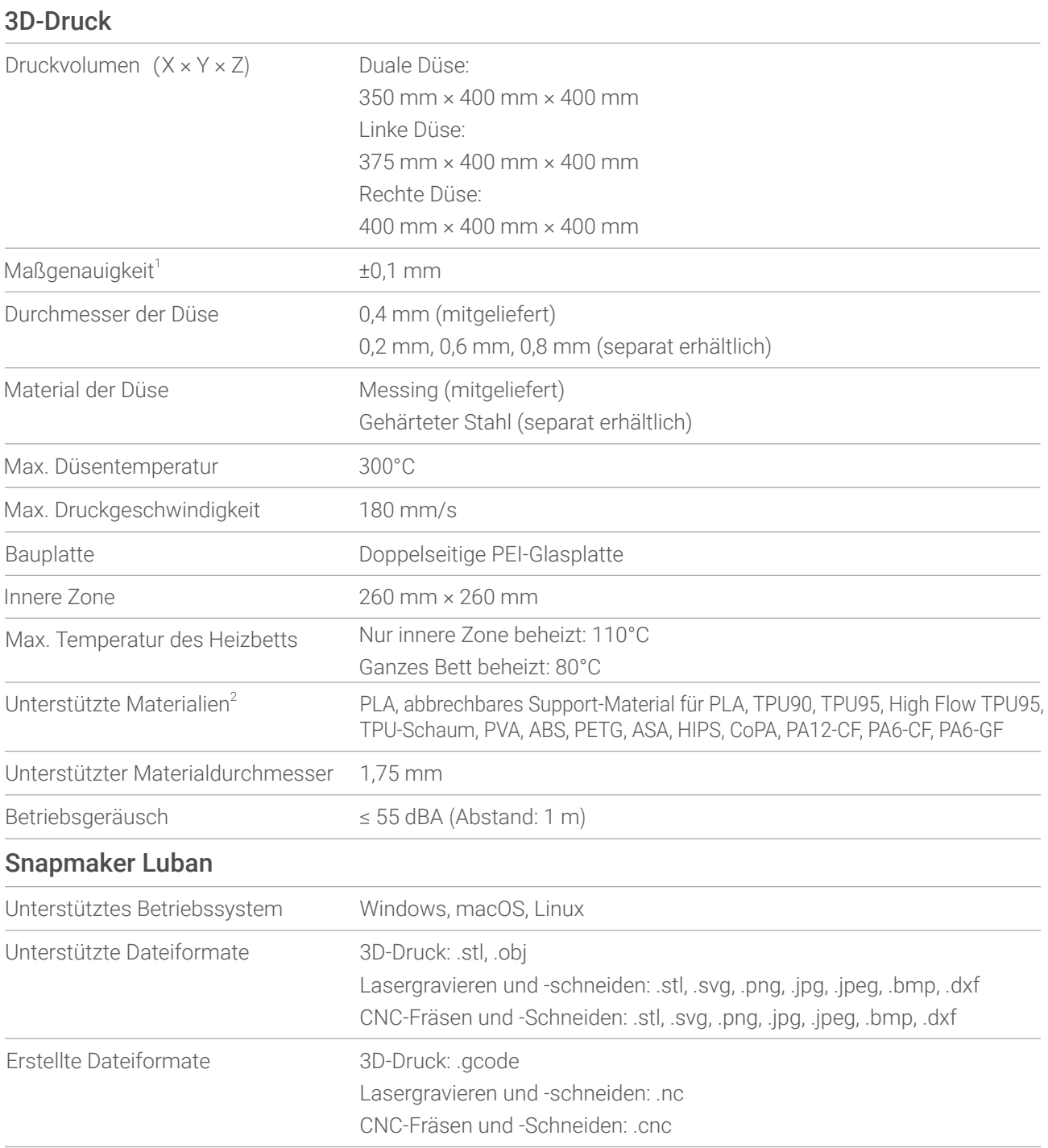

[1] Das Testergebnis wurde durch Drucken eines Würfels von 100 mm × 100 mm × 100 mm mit PLA-Filament und einer 0,4 mm Düse erzielt. Die Maßgenauigkeit kann je nach Testbedingungen und Produktentwicklung variieren und dient nur als Referenz. [2] Die Düse aus gehärtetem Stahl sollte beim Drucken mit CoPA-, PA12-CF-, PA6-CF- und PA6-GF-Filamenten verwendet werden.

\* Die oben genannten technischen Daten können sich im Zuge der Produktverbesserung ändern.

<span id="page-12-0"></span>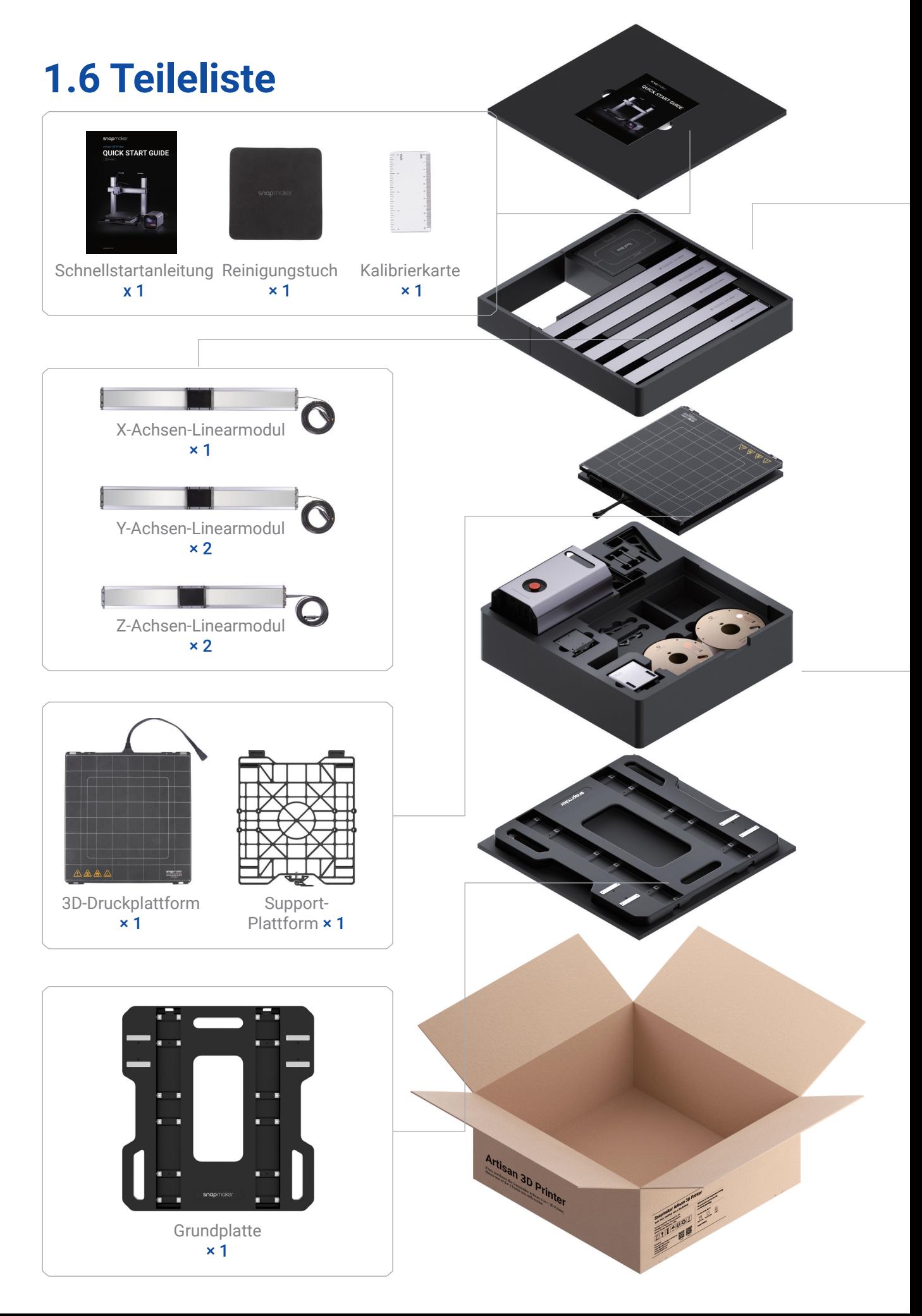

snapmaker

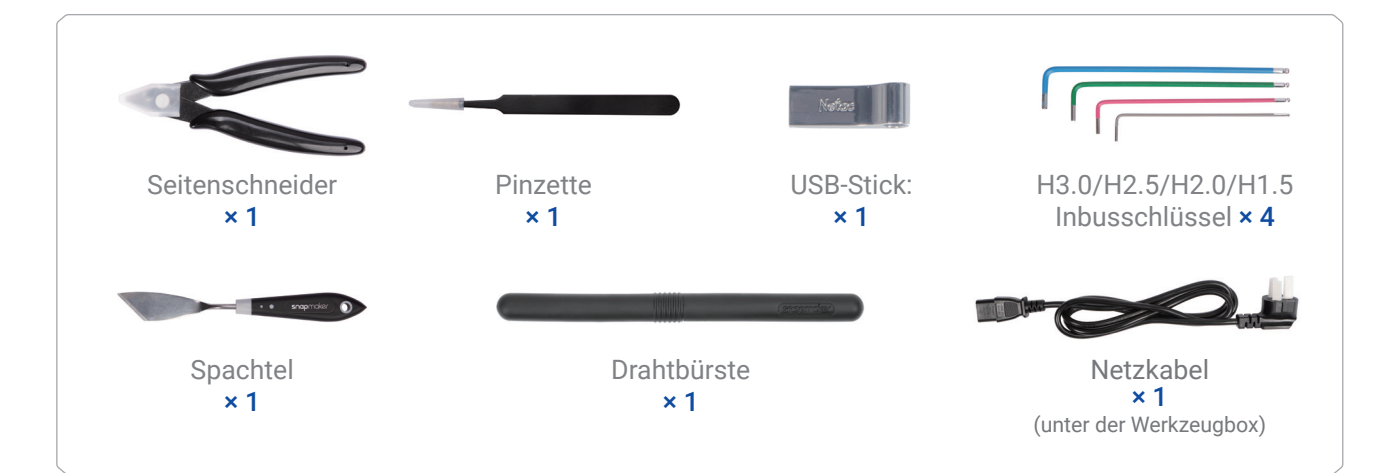

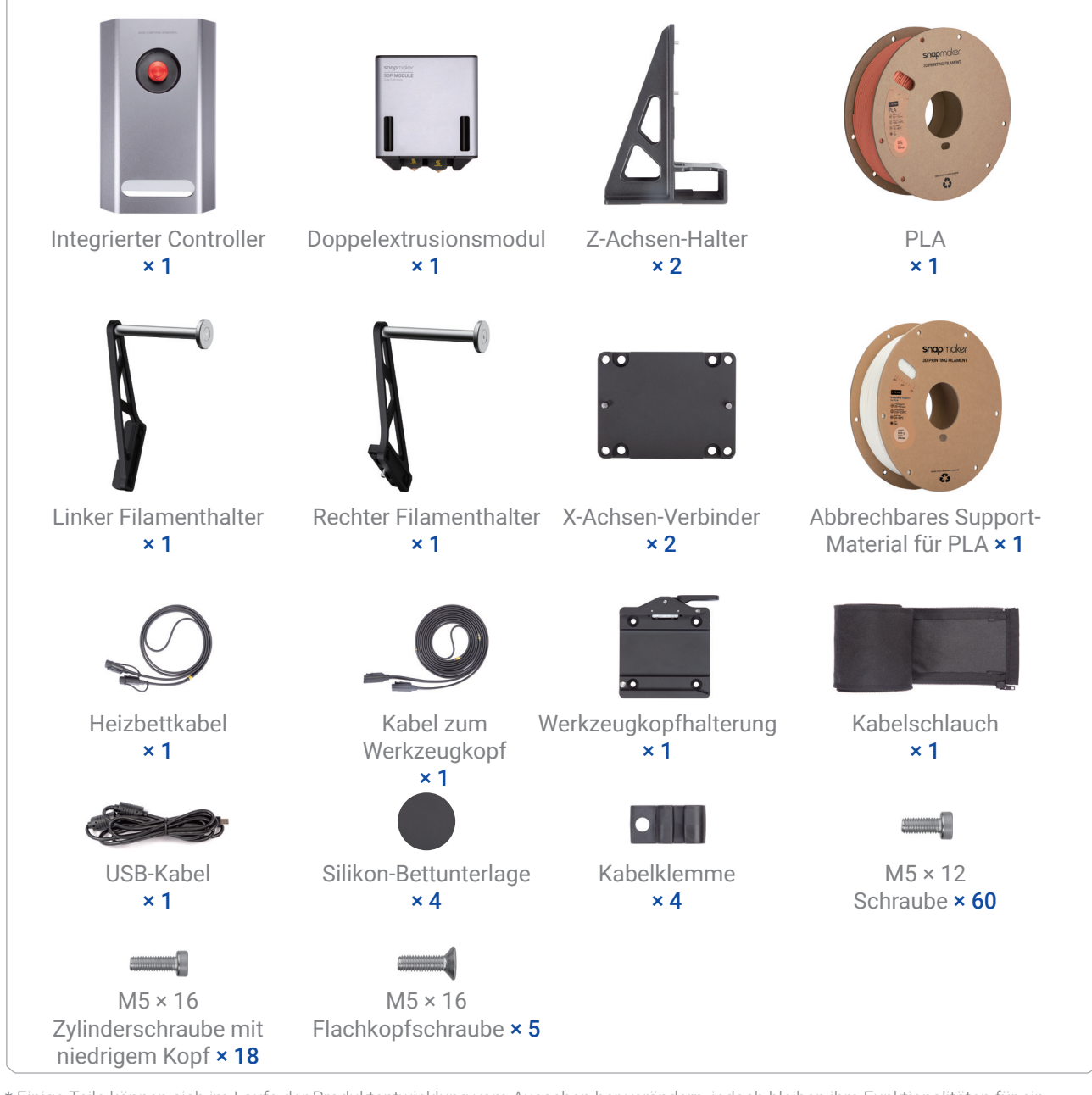

\* Einige Teile können sich im Laufe der Produktentwicklung vom Aussehen her verändern, jedoch bleiben ihre Funktionalitäten für ein zuverlässiges Benutzererlebnis unverändert.

\* Die Farbe des mitgelieferten Filaments, das Sie erhalten, kann von den Abbildungen in dieser Anleitung abweichen.

# <span id="page-14-0"></span>**1.7 Montageanleitung** 1.7.1 Videotutorial

Schauen Sie sich das Videotutorial auf unserem YouTube-Kanal @Snapmaker an, um den Zusammenbau abzuschließen.

Spielen Sie die Videos bitte auf einem Gerät mit großem Bildschirm ab, damit Sie keine wichtigen Details verpassen.

Wenn Sie die 3-in-1-Version des Artisan erworben haben, empfehlen wir Ihnen, den Zusammenbau in der folgenden Reihenfolge vorzunehmen, um den Zeit- und Arbeitsaufwand dafür zu minimieren:

Maschine > Gehäuse > 3D-Drucker/Lasergravierer und -schneider/CNC-Fräse und -Schneider

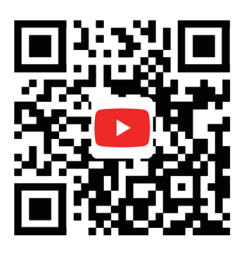

### 1.7.2 Tipps und Hinweise

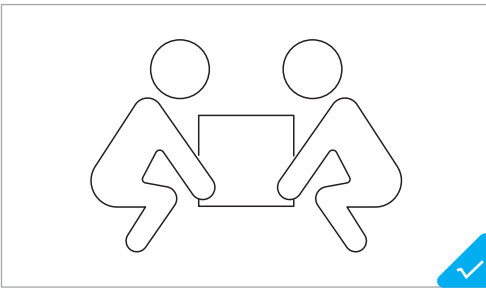

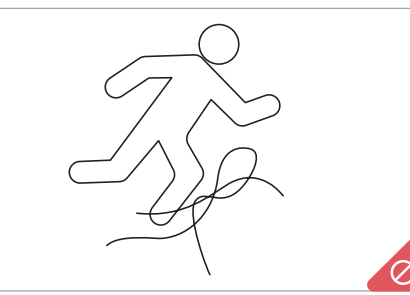

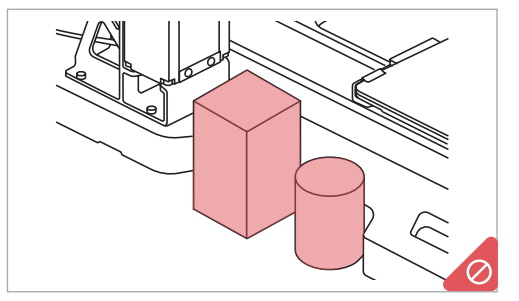

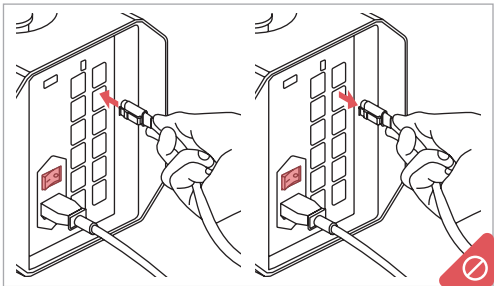

Zum Zusammenbau und Anheben der Maschine sollten mindestens zwei Personen eingesetzt werden.

Sammeln und sortieren Sie die Kabel rechtzeitig, damit niemand über sie stolpert.

Stellen Sie KEINE Gegenstände in der Nähe der linken oder rechten Seite der Grundplatte ab, damit die Bewegung der Linearmodule und der Arbeitsplattformen nicht gestört wird.

Es dürfen KEINE Kabel bei eingeschalteter Maschine angeschlossen oder abgezogen werden.

<span id="page-15-0"></span>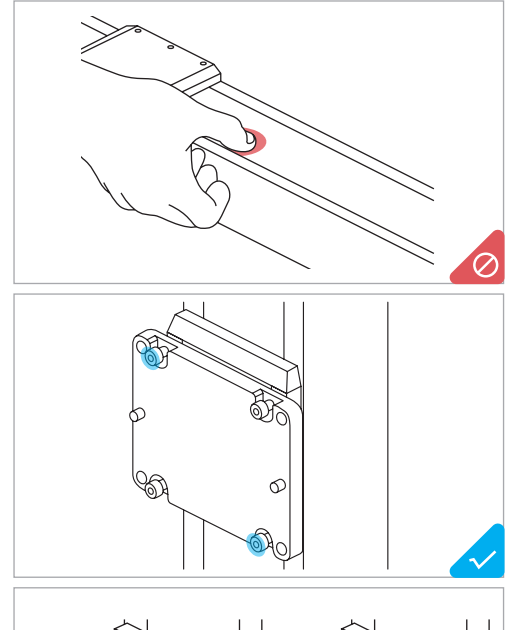

Drücken Sie NICHT auf das Stahlband. Wenn sich das Stahlband herauslöst, glätten Sie es mit der Hand von einem Ende des Linearmoduls zum anderen Ende.

So bringen Sie mehrere Schrauben in einem Schritt an:

- 1. Ziehen Sie die Schrauben an der äußersten Ecke vor.
- 2. Ziehen Sie die übrigen Schrauben vor.
- 3. Ziehen Sie alle Schrauben in der Reihenfolge des Vorspannens an.

\* Vorspannen: Schrauben Sie die Schraube in die Bohrung ein, ziehen Sie sie jedoch noch nicht vollständig an.

So bringen Sie die Schrauben mit dem mitgelieferten Inbusschlüssel an:

- 1. Schrauben Sie die Schraube mit dem langen Griff in die Bohrung ein.
- 2. Ziehen Sie die Schraube mit dem kurzen Griff an.

# **1.8 Allgemeine Funktionen** 1.8.1 Wiederherstellung bei Stromausfall und Filamentabbruch

Der Drucker unterstützt die Wiederherstellung bei Stromausfall und Filamentabbruch, sodass Sie sich keine Sorgen mehr über unerwartete Unterbrechungen machen müssen!

Im Falle eines Stromausfalls während eines Druckvorgangs können Sie nach dem Wiedereinschalten der Maschine auf dem Touchscreen wählen, ob Sie den Vorgang fortsetzen oder abbrechen möchten.

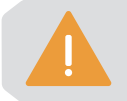

Das Abkühlen des Heizbetts vor dem Wiedereinschalten der Maschine schwächt die Haftkraft zwischen dem Druck und der Plattform, was zum Scheitern der Wiederherstellung führen kann.

Wenn das Filament zur Neige geht, können Sie im Pop-up-Fenster auf Filament laden tippen und den Anweisungen auf dem Bildschirm folgen, um das neue Filament zu laden und den Druckvorgang fortzusetzen.

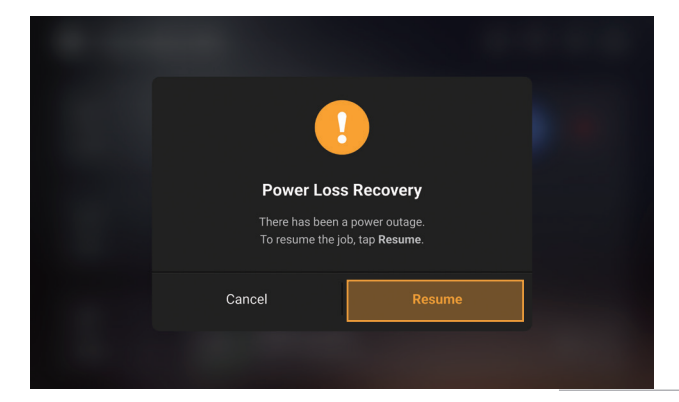

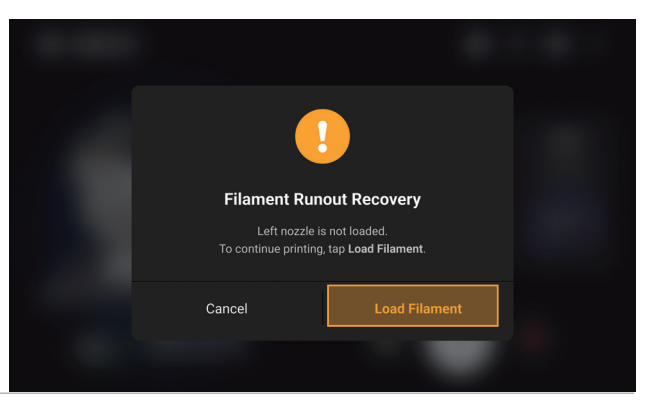

### 1.8.2 Modulwechsel

Um Module zu wechseln, Erweiterungen zu entfernen oder hinzuzufügen, tippen Sie auf  $\mathcal{G}$ > Modul wechseln und folgen Sie den Anweisungen auf dem Bildschirm, um den Vorgang ohne Ausschalten des Netzschalters abzuschließen.

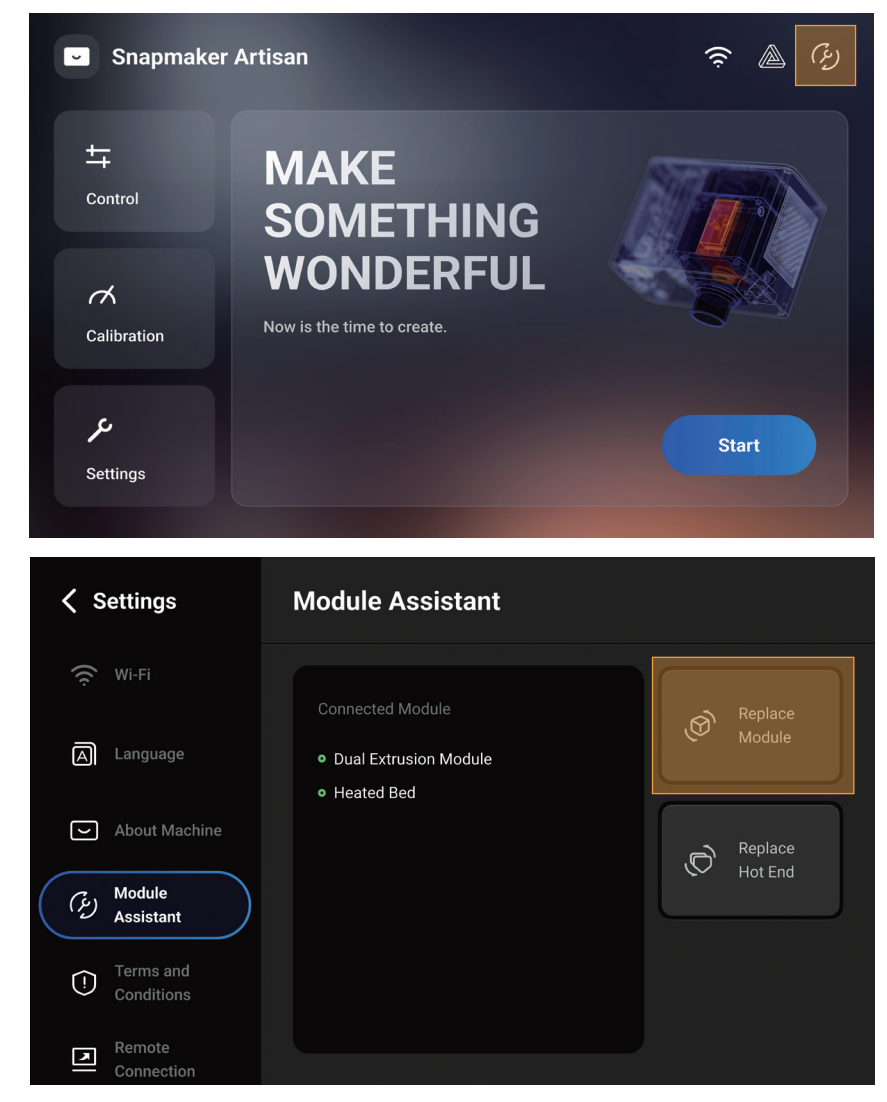

Sie können auch auf **Einstellungen** > **Modulassistent** > **Modul wechseln** tippen.

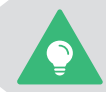

Sie können auch zuerst den Netzschalter ausschalten und dann die Module wechseln, Erweiterungen entfernen oder hinzufügen.

<span id="page-17-0"></span>snapmaker

### 1.8.3 Firmwareupdate

Sie können die Firmware über WiFi oder einen USB-Stick aktualisieren. Wenn eine neue Firmwareversion verfügbar ist, wird die Maschine Sie an die Aktualisierung erinnern, wenn sie mit einem WiFi-Netzwerk verbunden ist. Wir empfehlen Ihnen, die Firmware immer auf die neueste Version zu aktualisieren.

#### **Update über WiFi:**

- 1. Stellen Sie für die Maschine eine Verbindung zu einem WiFi-Netzwerk her.
- 2. Tippen Sie auf dem Startbildschirm auf Einstellungen > Firmwareupdate.
- 3. Wenn eine neue Firmwareversion verfügbar ist, klicken Sie auf Herunterladen.
- 4. Wenn die Firmware heruntergeladen wurde, klicken Sie auf Update.

#### **Update über USB-Stick:**

1. Gehen Sie zu unserem Support Center (https://support.snapmaker.com) > Snapmaker Artisan, laden Sie die neueste Firmware herunter und speichern Sie sie auf einem USB-Stick.

- 2. Stecken Sie den USB-Stick in den integrierten Controller.
- 3. Tippen Sie auf dem Startbildschirm auf Einstellungen > Firmwareupdate > Lokales Update.
- 4. Wählen Sie die neu heruntergeladene Firmwareversion und tippen Sie im Pop-up-Fenster auf Update.

# **1.9 Verwendete Symbole**

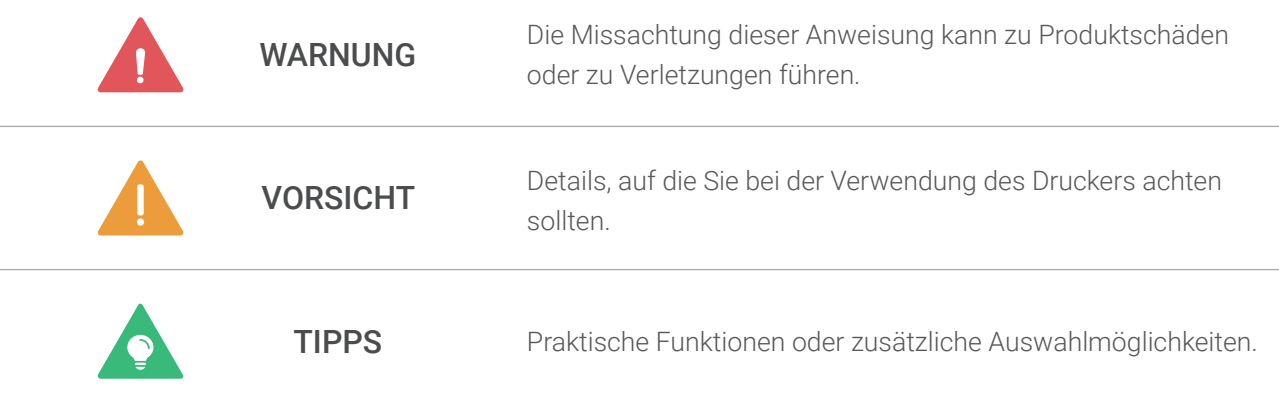

# **1.10 Über diese Anleitung**

Diese Schnellstartanleitung dient dazu, Ihnen den Einstieg in den 3D-Druck mit kurzen Anweisungen und Abbildungen zu erleichtern. Die in dieser Anleitung beschriebenen Arbeitsabläufe sind unserer Meinung nach die geeignetsten für einen schnellen Einstieg. Weitere Arbeitsabläufe und weitere Informationen finden Sie in unserem Online-Benutzerhandbuch im Snapmaker Wiki (https://wiki.snapmaker.com).

**14-15 Bevor Sie beginnen**

# <span id="page-19-0"></span>3D-Druck

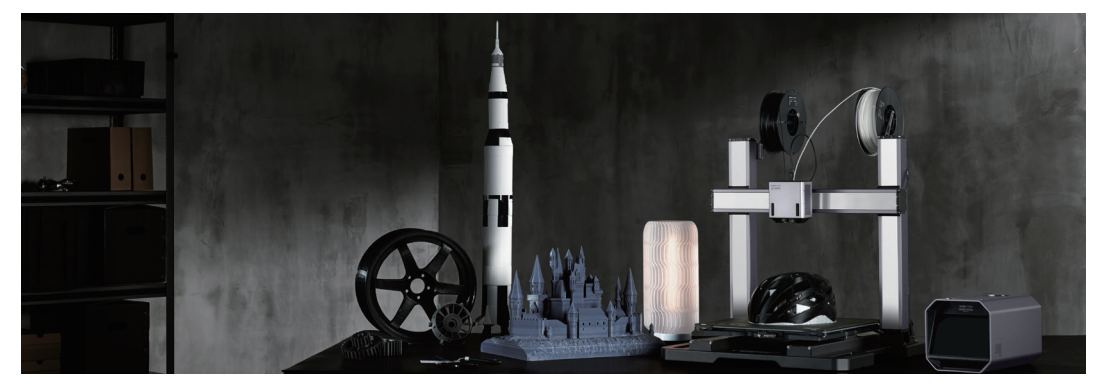

## <span id="page-20-0"></span>**2.1 Vorbereitungen** 2.1.1 Maschine einrichten

1. Schalten Sie den Netzschalter auf der Rückseite des integrierten Controllers ein.

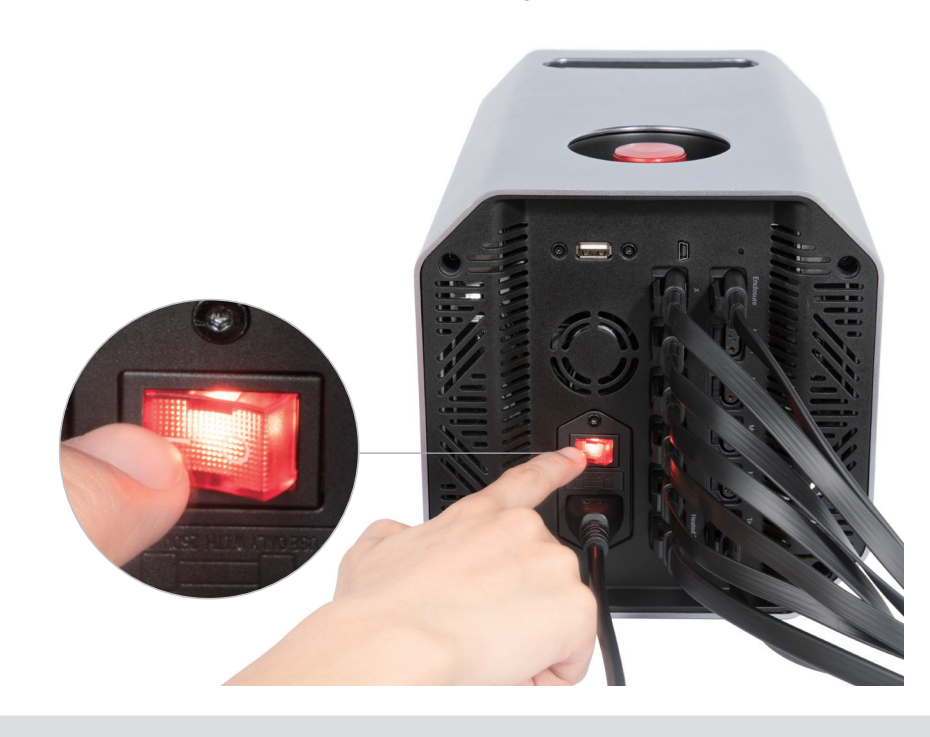

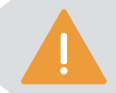

Starten Sie die Maschine erst 5 Sekunden nach dem Ausschalten neu.

2. Befolgen Sie die Anweisungen auf dem Bildschirm, um die Maschine einzurichten: Lesen Sie die Allgemeinen Geschäftsbedingungen > Wählen Sie die Sprache > Geben Sie einen Namen für die Maschine ein > Stellen Sie eine Verbindung zu einem WiFi-Netzwerk her.

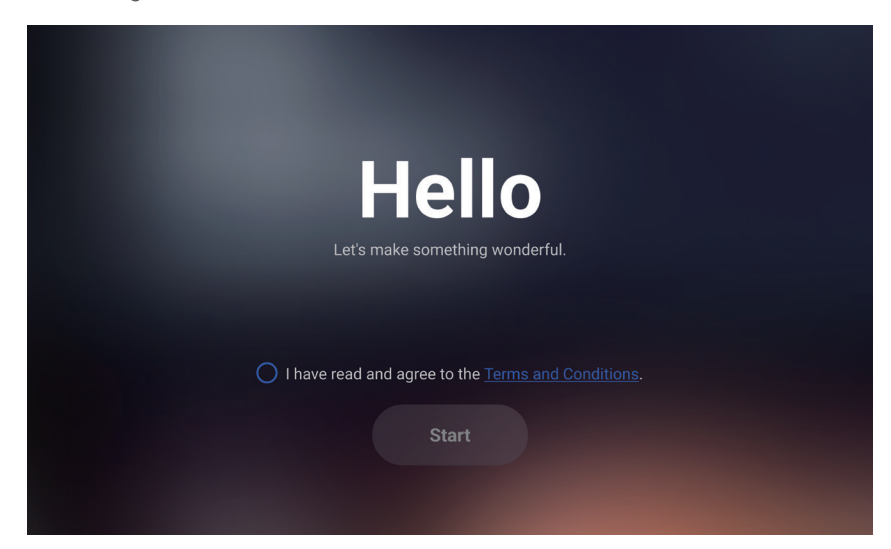

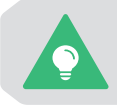

Dieser Assistent für die Erstinbetriebnahme wird nur angezeigt, wenn Sie die Maschine zum ersten Mal einschalten. Sie können diese Einstellungen später ändern, indem Sie auf dem Startbildschirm auf **Einstellungen** tippen und **WiFi**, **Sprache** oder **Informationen über diese Maschine** wählen.

snapmaker

### 2.1.2 Doppelextrusionsmodul kalibrieren

Bei der erstmaligen Verwendung der 3D-Druckfunktion führt Sie der Touchscreen durch die nötigen Kalibrierungsvorgänge, damit das Doppelextrusions-3D-Druckmodul ordnungsgemäß funktionieren kann.

Drei Vorgänge müssen Sie entsprechend dem Kalibrierungsassistenten abschließen: Filament laden, Z-Ausgleich-Kalibrierung und Heizbett-Nivellierung sowie XY-Ausgleich-Kalibrierung. Bevor Sie mit der Kalibrierung beginnen, empfehlen wir Ihnen, diesen Abschnitt zu lesen, um mehr über die einzelnen Vorgänge zu erfahren.

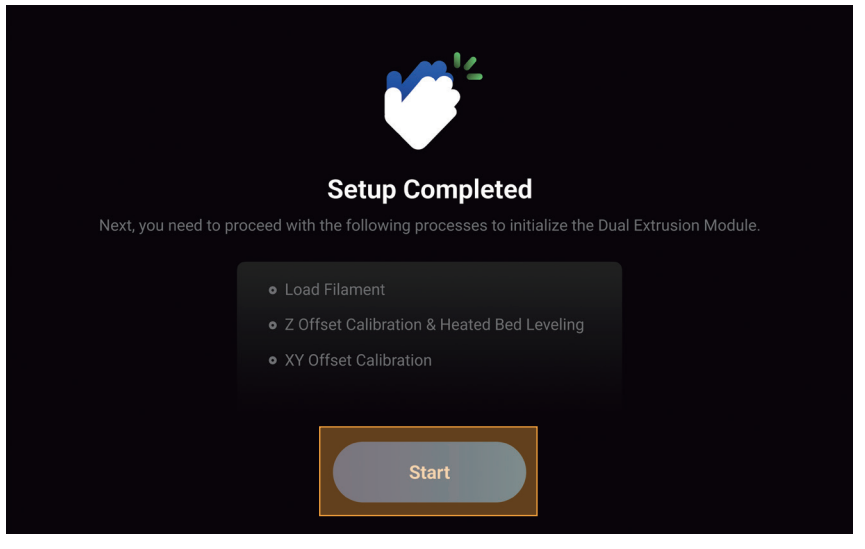

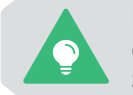

Dieser Kalibrierungsassistent wird nur angezeigt, wenn Sie das Doppelextrusionsmodul zum ersten Mal verwenden. Um die Kalibrierungen später zu wiederholen, tippen Sie auf dem Startbildschirm auf **Kalibrierung** und wählen Sie den entsprechenden Vorgang aus.

#### 1. Filament laden

Das Filament wird über den Filamenteinlass in das Modul eingeführt, durch den Extruder zum Heizblock geführt und nach dem Erhitzen aus der Düse extrudiert. Unser Doppelextrusionsmodul verwendet das Design des Doppelgetriebe-Extruders, der eine bessere Extrusionskraft mit stabiler und reibungsloser Be- und Entladung aufweist und Filamentbruch sowie Düsenstau effektiv vermeiden kann.

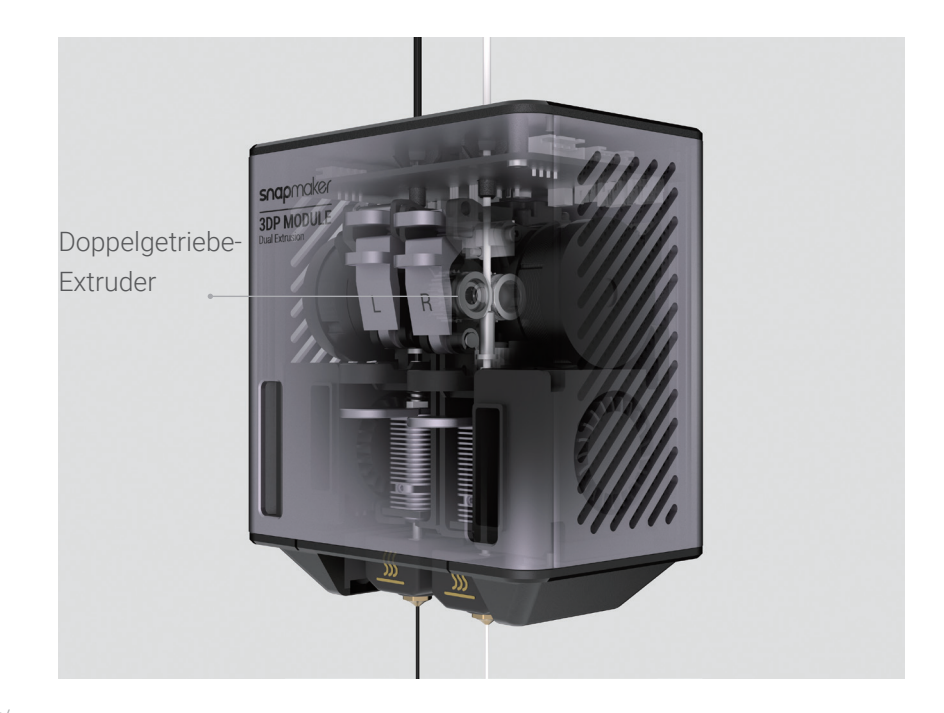

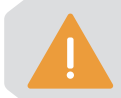

Achten Sie darauf, dass Sie das mitgelieferte PLA-Filament in die linke Düse und das abbrechbare Support-Filament in die rechte Düse laden, was für den Druck des Testmodells von Snapmaker Luban in folgenden Abschnitten erforderlich ist.

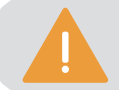

Wenn das Filament ein gebogenes oder gekräuseltes Ende hat, schneiden Sie es vor dem Laden ab.

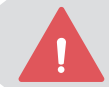

Berühren Sie die Düse während des Ladens des Filaments NICHT mit bloßen Händen, da die Düse auf eine extrem hohe Temperatur erhitzt wird.

- Um das Filament später zu wechseln, gehen Sie wie folgt vor:
- 1. Tippen Sie auf **Kontrolle** > **Filament**.

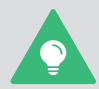

2. Wählen Sie die Zieldüse aus, legen Sie die Temperatur fest und tippen Sie auf **Aufheizen**.

3. Wenn das Aufheizen abgeschlossen ist, tippen Sie auf **Entladen** und ziehen Sie das Filament aus der Düse.

4. Setzen Sie das neue Filament in das Modul ein und tippen Sie dann auf **Laden**, bis das neue Filament erfolgreich extrudiert wurde.

#### 2. Z-Ausgleich-Kalibrierung und Heizbett-Nivellierung

#### Kurzeinführung

Das Doppelextrusionsmodul verfügt über einen intelligenten Sensor, der dazu dient, die Bauplatte automatisch zu nivellieren und den Abstand zwischen den beiden Düsen und der Bauplatte anzupassen. Auf diese Weise wird sichergestellt, dass beide Düsen während des gesamten Druckvorgangs immer auf einer geeigneten und gleichmäßigen Höhe extrudieren, um eine schlechte Haftung der ersten Schicht, Abrieb der Bauplatte und Kollisionen zu vermeiden.

#### So funktioniert es

Bei der Z-Ausgleich-Kalibrierung bewegen sich die beiden Düsen nacheinander, wenn die Düse die Bauplatte gerade berührt, um die Höhe der Z-Achse des Moduls zu ermitteln. Bei der anschließenden Heizbett-Nivellierung wiederholt die linke Düse die obigen Schritte an bestimmten Punkten der Bauplatte, um die gesamten Ebenheitsdaten zu ermitteln. Anhand der erfassten Daten gleicht die Maschine die Unebenheiten der Bauplatte in Echtzeit aus, indem sie die Z-Achsen-Bewegungen des Moduls während des Druckvorgangs anpasst.

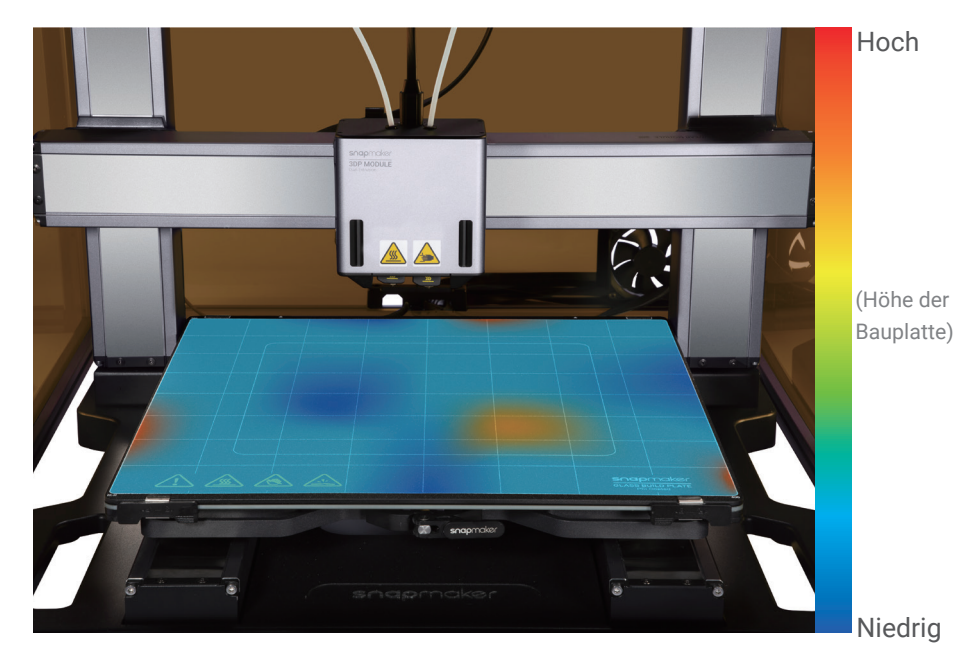

snapmaker

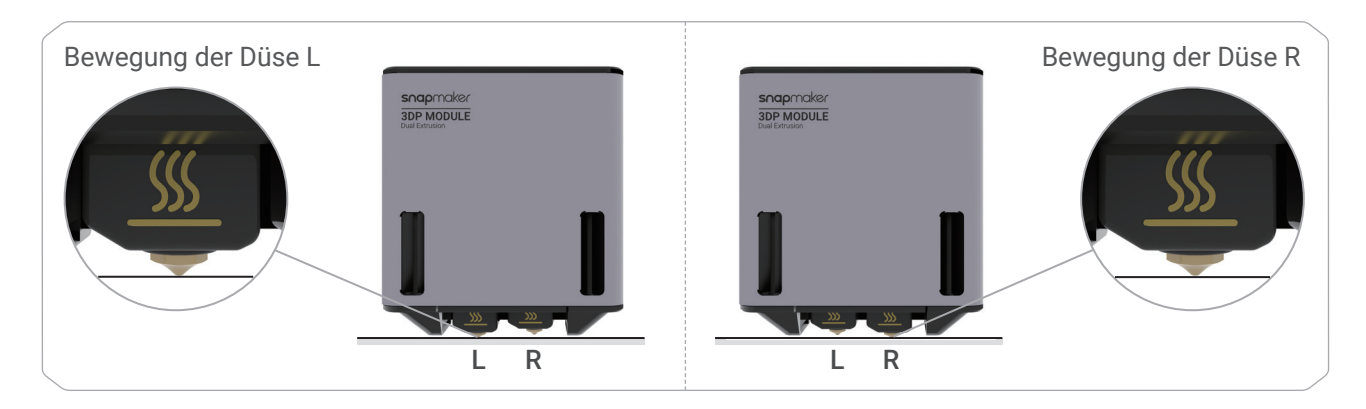

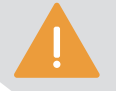

Stellen Sie vor der Z-Ausgleich-Kalibrierung und der Heizbett-Nivellierung sicher, dass die Oberfläche beider Düsen sauber ist.

Führen Sie die Z-Ausgleich-Kalibrierung und die Heizbett-Nivellierung jedes Mal nach dem Zusammenbau des Moduls oder der Maschine erneut durch: Tippen Sie auf dem Startbildschirm auf **Kalibrierung** > **Z-Ausgleich-Kalibrierung** oder **Heizbett-Nivellierung**.

Jedes Mal, wenn Sie den Heizblock ausgetauscht haben, müssen Sie nur die Z-Ausgleich-Kalibrierung erneut durchführen.

#### 3. XY-Ausgleich-Kalibrierung

#### Kurzeinführung

Die Kalibrierung des Ausgleichs der beiden Düsen in X- und Y-Richtung sorgt für eine optimale Druckqualität der beiden Düsen in horizontaler Richtung und vermeidet Überschneidungen zwischen verschiedenen Farben und Materialien.

#### So funktioniert es

Die Maschine druckt ein Kalibriermuster in der X- bzw. Y-Richtung. Nachdem Sie das beste Linienpaar (bei dem die obere Linie am besten horizontal auf der unteren Linie zentriert ist) in den beiden Mustern ausgewählt haben, kalibriert die Maschine automatisch die X- und Y-Ausgleiche der beiden Düsen entsprechend, indem sie einen Echtzeitausgleich vornimmt.

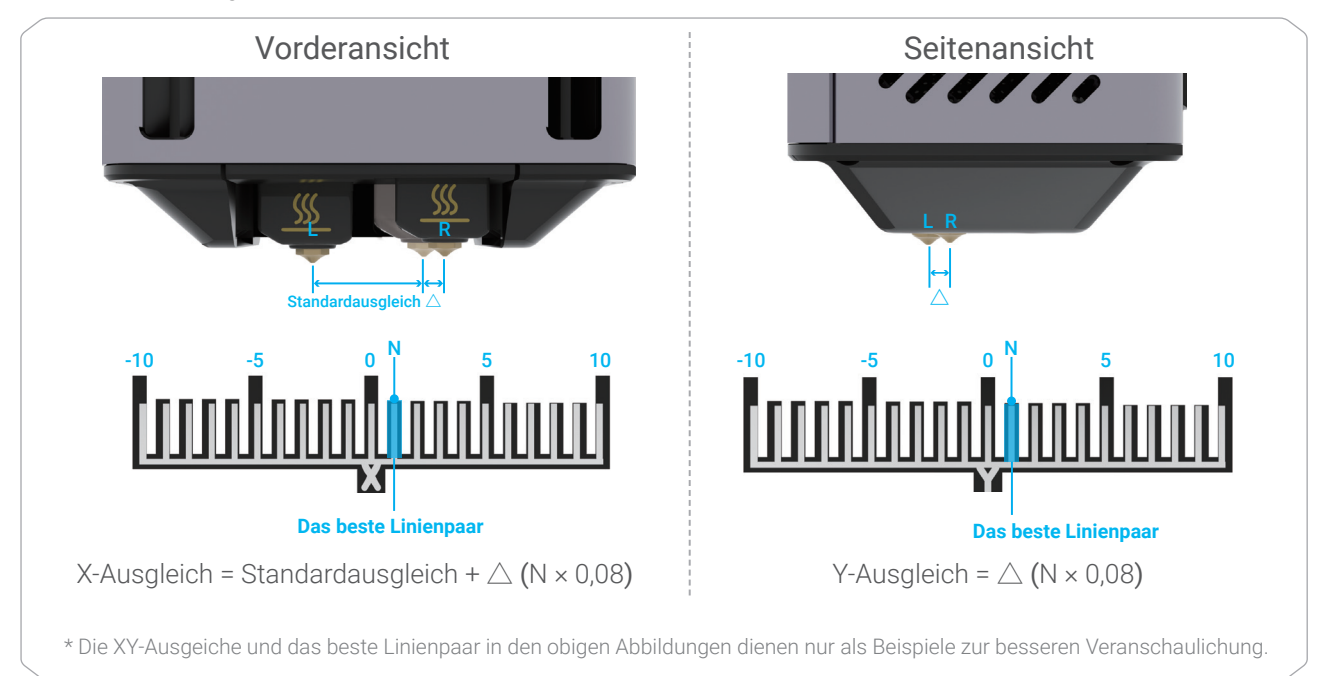

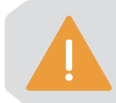

Stellen Sie vor der XY-Ausgleich-Kalibrierung sicher, dass die Glasbauplatte sauber ist.

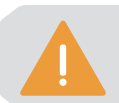

Jedes Mal, wenn Sie den Heizblock ausgetauscht haben, müssen Sie die XY-Ausgleich-Kalibrierung erneut durchführen: Tippen Sie auf dem Startbildschirm auf **Kalibrierung** > **XY-Ausgleich-Kalibrierung**.

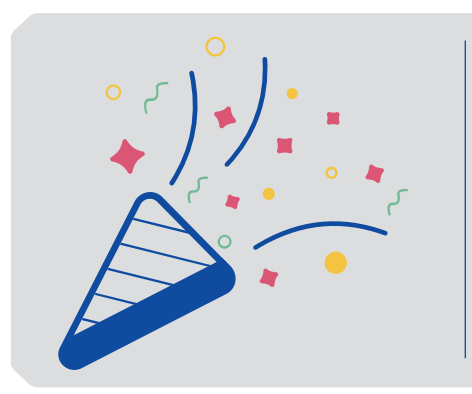

# **Herzlichen Glückwunsch!**

Sie sind jetzt bereit zum Drucken.

# <span id="page-25-0"></span>**2.2 Erste Schritte**

### 2.2.1 Snapmaker Luban installieren

1. Gehen Sie auf die offizielle Website von Snapmaker und klicken Sie in der Navigationsleiste auf Software. Laden Sie dann die maßgeschneiderte Software Snapmaker Luban (im Folgenden Luban) herunter und installieren Sie sie.

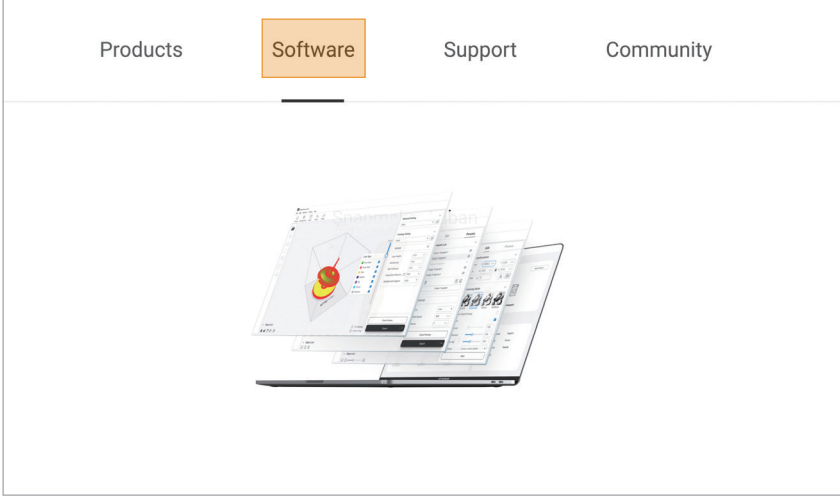

2. Starten Sie Luban, wählen Sie die Sprache, das Maschinenmodell und den Modultyp aus und klicken Sie dann auf Fertig, um die Einstellungen zu speichern.

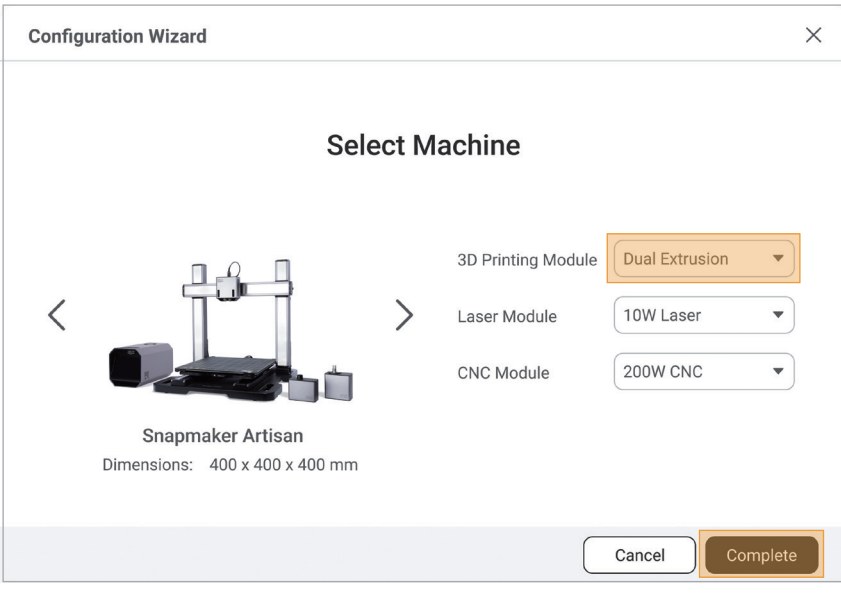

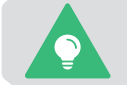

Sie können diese Einstellungen später ändern, indem Sie in der Menüleiste auf **Einstellungen** > **Voreinstellungen** klicken.

3. Sorgen Sie dafür, dass Ihr Computer und die Maschine mit demselben WiFi-Netzwerk verbunden sind.

Führen Sie die folgenden Schritte aus, um Luban mit der Maschine zu verbinden:

- a. Klicken Sie auf der Startseite von Luban auf Wall um den Arbeitsbereich zu öffnen.
- b. Klicken Sie im Bereich Verbindung oben links auf WiFi.
- c. Klicken Sie auf C, wählen Sie die Maschine aus der Dropdown-Liste aus und klicken Sie auf Verbinden.
- d. Tippen Sie auf dem Touchscreen auf Ja, um die Verbindung zu erlauben.

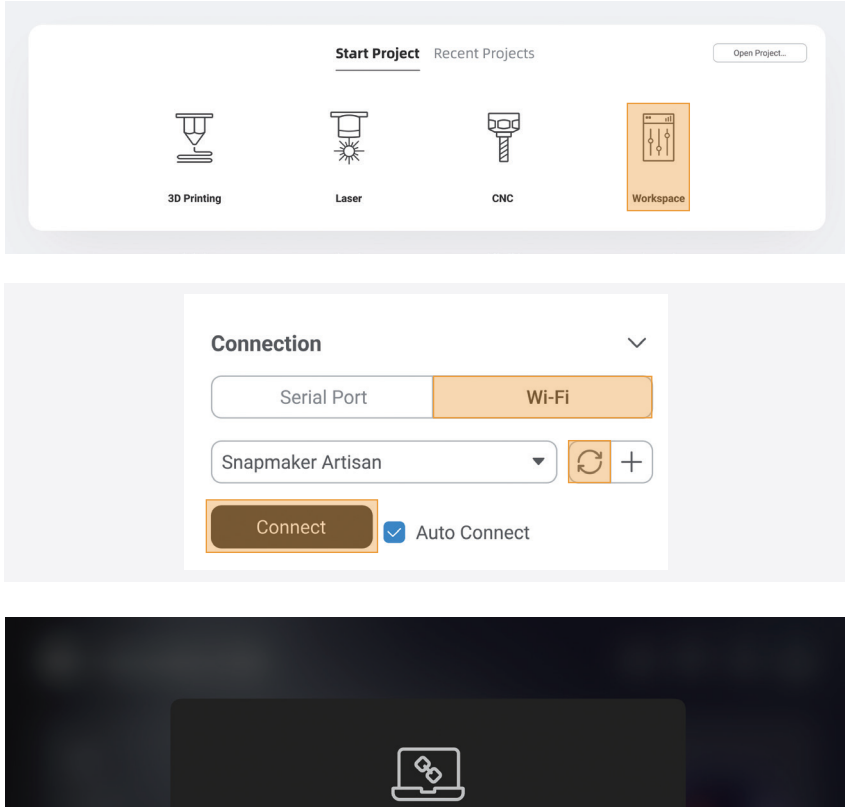

**Connection Verification** 

A new device is trying to connect to this machine. To verify,<br>tap **Connect**.

Refuse

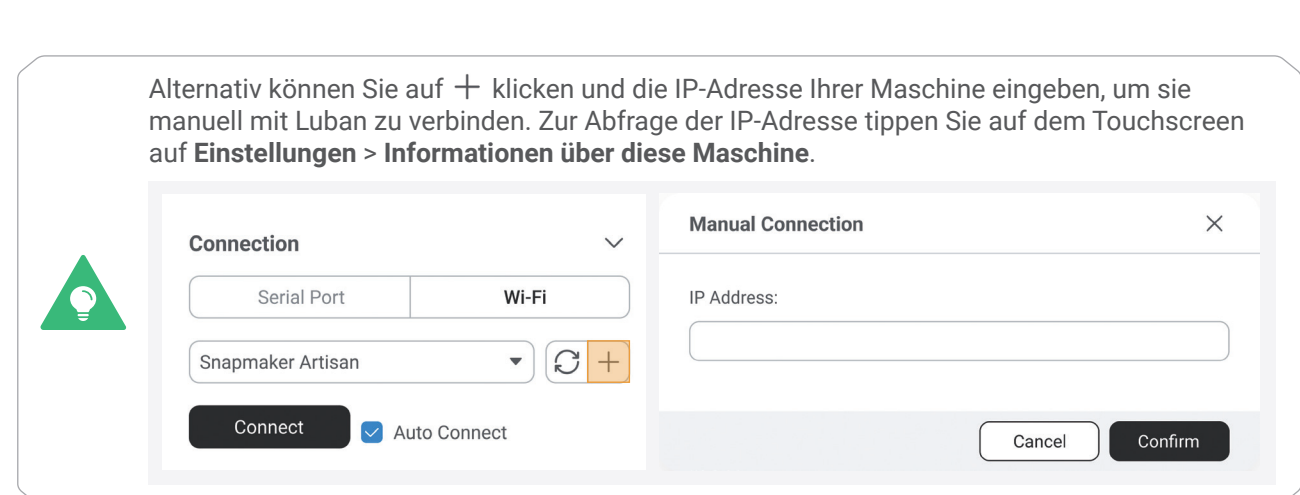

### 2.2.2 G-Code-Datei generieren

1. Klicken Sie in der oberen linken Ecke des Arbeitsbereichs auf Zurück, um wieder zur Startseite zu gelangen. Klicken Sie dann auf 3D-Druck, um den 3D-Druck G-Code-Generator aufzurufen.

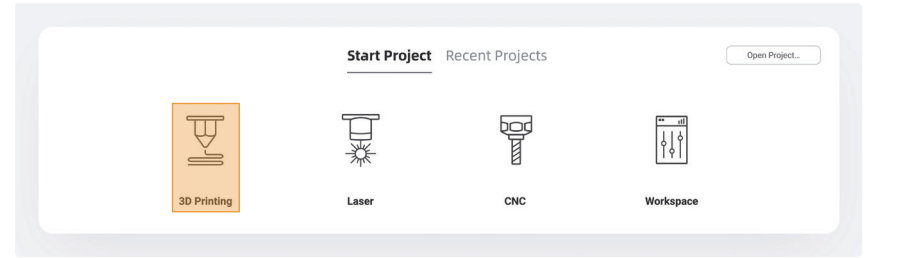

2. Folgen Sie der Anleitung für Einsteiger, um sich mit den grundlegenden Funktionen vertraut zu machen. Während dieses Prozesses lädt Luban automatisch das Testmodell und generiert die G-Code-Datei.

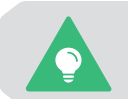

Wenn die Anleitung für Einsteiger nicht angezeigt wird oder unerwartet beendet wird, können Sie in der Menüleiste auf **Hilfe** > **Anleitung für Einsteiger** klicken.

Sie können auch auf **bei klicken, um Ihre eigenen Dateien zu importieren und die Parameter zu** konfigurieren.

3. Nachdem die G-Code-Datei generiert wurde, klicken Sie unten rechts auf Exportieren > G-Code in den Arbeitsbereich laden.

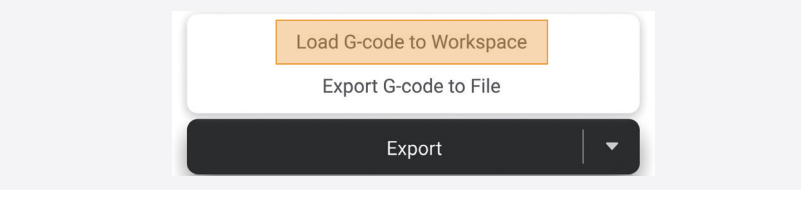

2.2.3 Ihren ersten Druck starten

1. Klicken Sie im Fenster Vorschau auf Job starten > Luban starten, um Ihren ersten Druck zu erstellen! Der laufende Druckvorgang wird nicht durch eine instabile oder unterbrochene WiFi-Verbindung während des Drucks beeinträchtigt.

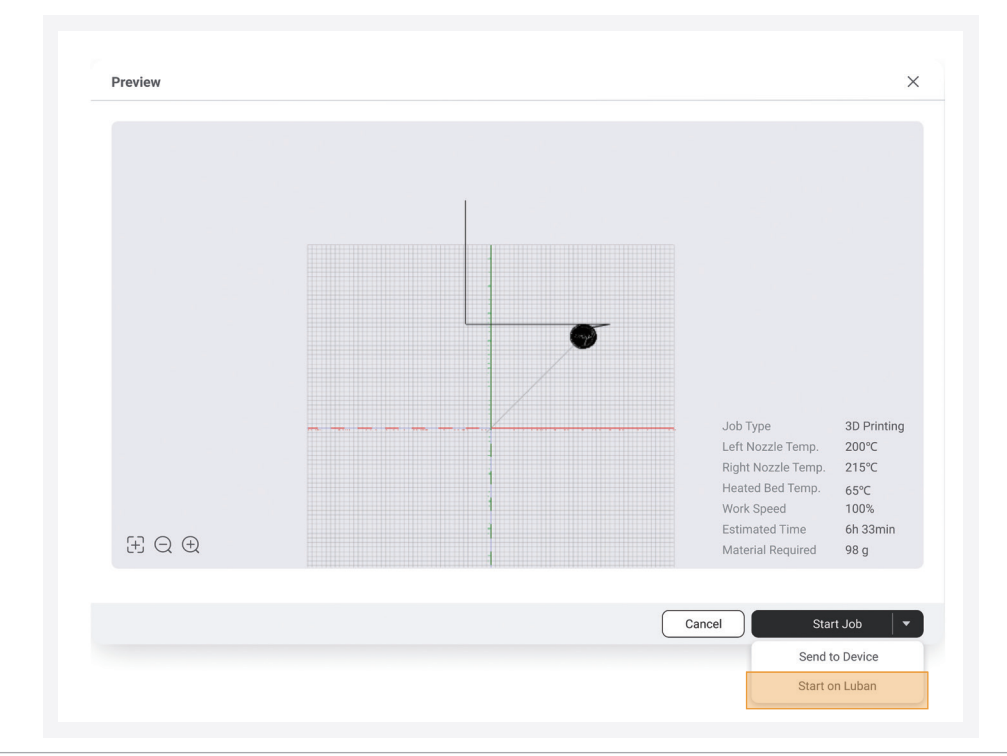

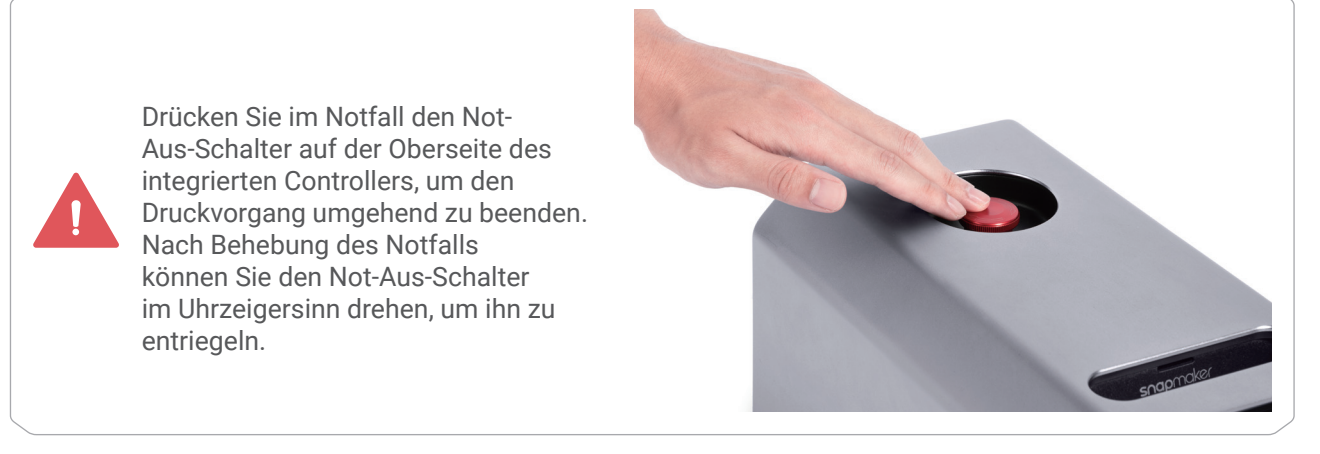

Lassen Sie die vordere Abdeckung des Doppelextrusionsmoduls während des gesamten Druckvorgangs geschlossen.

Sie können die G-Code-Datei auch über den **Arbeitsbereich** oder über den USB-Stick an die Maschine senden.

Weitere Informationen finden Sie in unserem Online-Benutzerhandbuch im Snapmaker Wiki (https://wiki.snapmaker.com).

 Sobald der Druckvorgang beginnt, müssen Sie gut auf die Haftung der ersten Schicht achten, um etwaige Probleme rechtzeitig zu erkennen, damit kein Filament verschwendet wird. Während des Drucks können Sie auf  $\bullet$  tippen, um die Parameter wie Z-Ausgleich, Arbeitsgeschwindigkeit und Fließrate anzupassen und die Einstellungen von Gehäuse, Luftreiniger und anderen Erweiterungen zu konfigurieren.

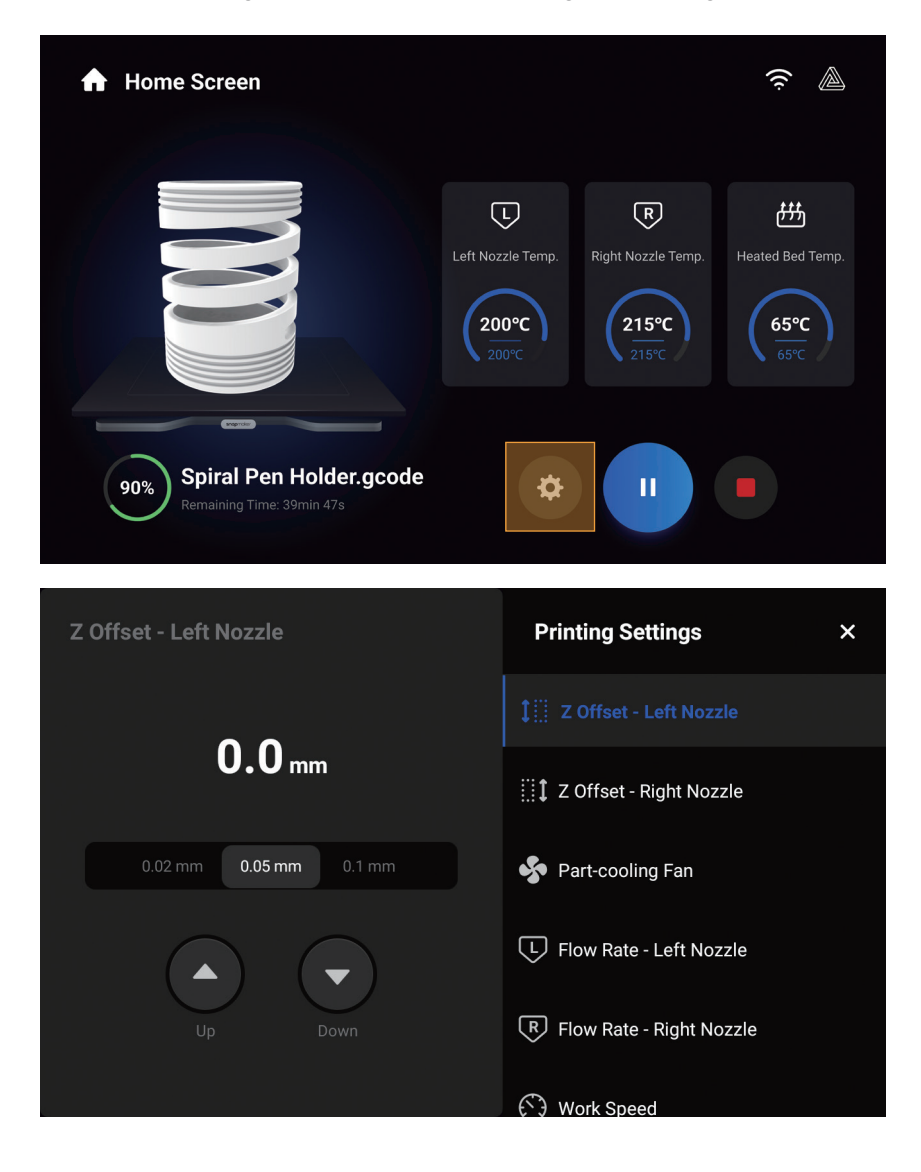

Bei schlechter Haftung können Sie die folgenden Lösungen ausprobieren:

**Lösung 1**: Passen Sie den Z-Ausgleich während des Drucks an, um den Abstand zwischen der Düse und der Bauplatte leicht zu verringern. Beachten Sie jedoch, dass die Düse möglicherweise nicht erfolgreich extrudiert oder sogar die Bauplatte und sich selbst beschädigt, wenn sie zu nahe an der Bauplatte liegt.

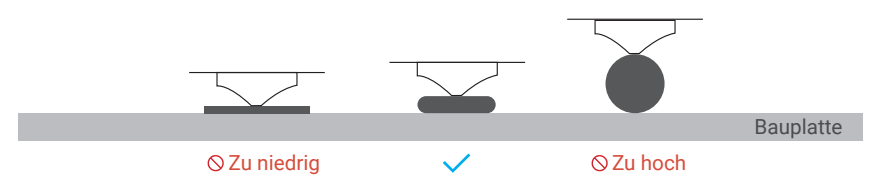

**Lösung 2**: Beenden Sie den aktuellen Druckvorgang und entfernen Sie den Druck von der Glasbauplatte. Tippen Sie dann auf dem Startbildschirm auf **Kalibrierung** und führen Sie die Z-Ausgleich-Kalibrierung und die Heizbett-Nivellierung erneut durch. Die Maschine führt die Kalibrierung standardmäßig im automatischen Modus durch.

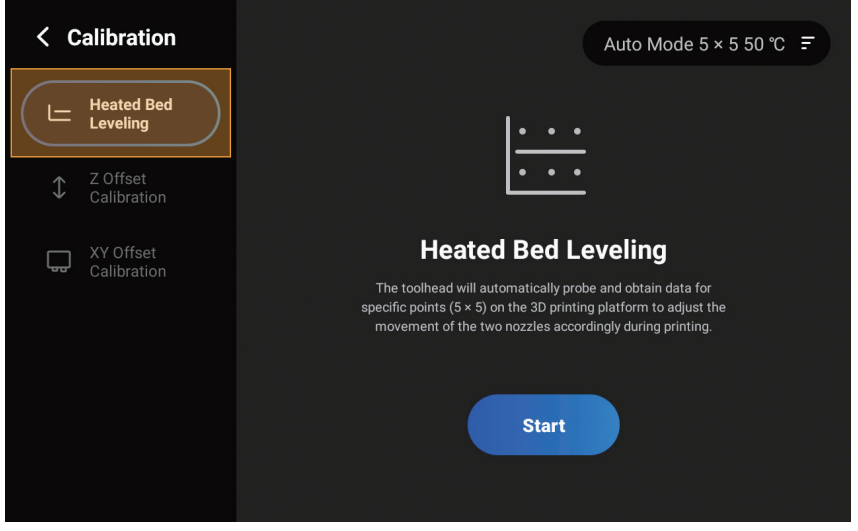

Wenn die Kalibrierungsergebnisse weiterhin nicht zufriedenstellend sind, können Sie die folgenden Vorgänge versuchen:

Z-Ausgleich-Kalibrierung: Tippen Sie auf die obere rechte Ecke des Kalibrierungsbildschirms, um einen anderen Modus auszuwählen, und wiederholen Sie dann die Kalibrierung. Heizbett-Nivellierung: Tippen Sie auf die obere rechte Ecke des Kalibrierungsbildschirms und wählen Sie **Manueller Modus**. Erhöhen Sie die Kalibrierungspunkte oder die Betttemperatur und wiederholen Sie dann die Kalibrierung.

Ausführlichere Einführungen in die 3D-Druck-Kalibrierungen finden Sie in unserem Online-Benutzerhandbuch im Snapmaker Wiki (https://wiki.snapmaker.com).

**Lösung 3**: Tragen Sie eine gleichmäßige Schicht wasserlöslichen Klebstoffs (z. B. PVP-Klebestift) auf die Druckfläche auf, um die Haftung der ersten Schicht zu verbessern. Nach dem Druck können Sie den Restkleber auf der Glasbauplatte mit einem wasserbefeuchteten Tuch abwischen.

### 2.2.4 Druck entfernen

Lassen Sie die Düsen und das Heizbett erst abkühlen und verwenden Sie dann den Spachtel, um den Druck von der Glasbauplatte zu entfernen.

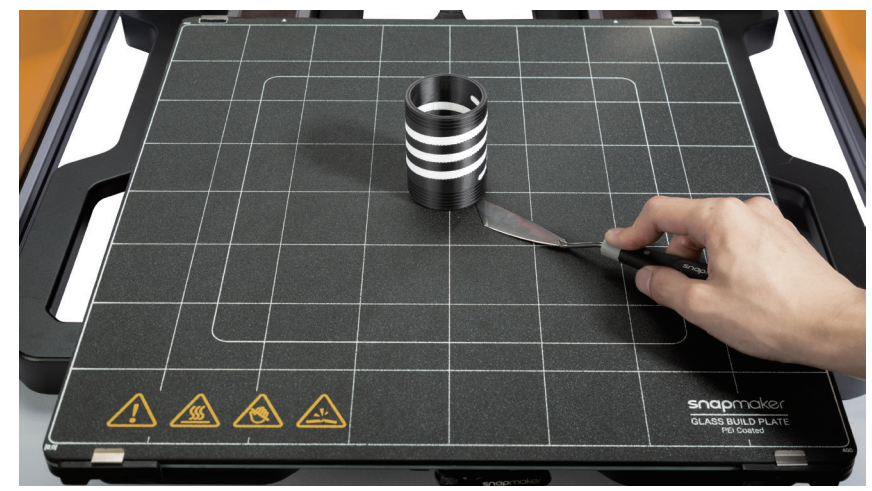

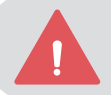

Berühren Sie NICHT die Düsen und das Heizbett mit bloßen Händen gleich nach dem Druck, da sie noch extrem heiß sind.

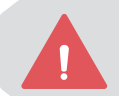

Gehen Sie vorsichtig mit dem Spachtel um!

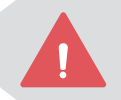

Achten Sie darauf, dass Sie die PEI-Beschichtung der Glasbauplatte NICHT mit scharfen Gegenständen abkratzen oder einstechen.

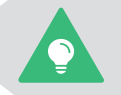

Sie können auch zuerst die Glasbauplatte herausnehmen und dann Ihren Druck von der Platte entfernen.

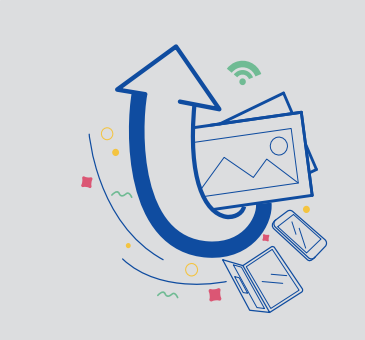

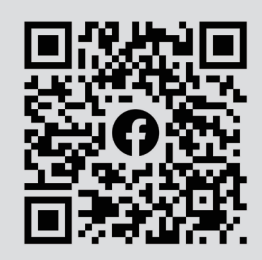

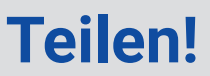

Teilen Sie Ihren Ausdruck in unserer Facebook-Gruppe und unserem Forum.

# <span id="page-32-0"></span>**2.3 Wartung**

### 2.3.1 Glasbauplatte reinigen

#### Filamentrückstände entfernen

#### **Warum**

Wenn das von Ihnen verwendete Filament sehr zähflüssig ist oder der Abstand zwischen Düse und Bauplatte während des Drucks zu gering ist, haftet das Filament möglicherweise an der Oberfläche der Bauplatte. Wenn es nicht rechtzeitig entfernt wird, kann es Ihren nächsten Druck beeinträchtigen. Wenn sich die Rückstände ansammeln, lässt sich die Bauplatte auch schwerer reinigen.

#### **Wann**

Nach jedem Druck.

#### **Wie**

1. Bereiten Sie das Reinigungswerkzeug vor: den Spachtel.

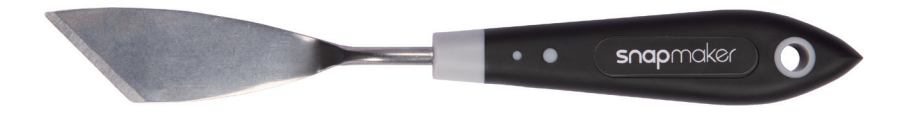

2. Schaben Sie mit dem Spachtel vorsichtig die Filamentrückstände von der Glasbauplatte ab.

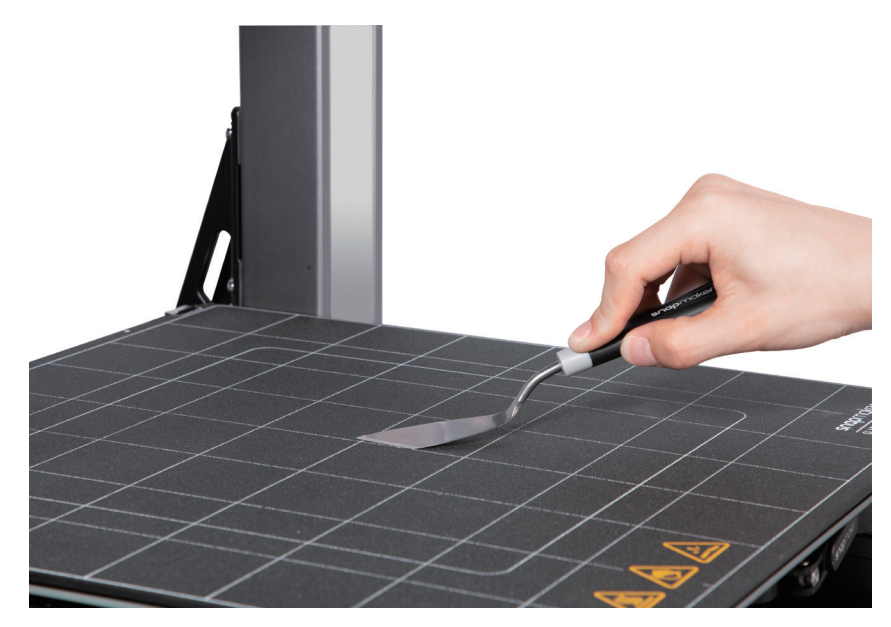

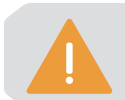

Beim Abschaben sollte der Winkel zwischen dem Spachtel und der Glasbauplatte weniger als 30° betragen, um die Oberfläche der Druckplatte nicht zu beschädigen.

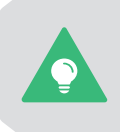

Wenn sich die Filamentrückstände auch mit dem Spachtel nur schwer entfernen lassen, können Sie auf dem Touchscreen auf **Kontrolle** > **Heizbett** tippen, das Bett auf 50°C aufheizen und das Schaben erneut versuchen. Um Verbrennungen zu vermeiden, empfehlen wir Ihnen, vor dem Schaben Handschuhe zu tragen.

```
snapmaker
```
#### Klebstoff entfernen

#### **Warum**

Durch Auftragen einer angemessenen Menge wasserlöslichen Klebstoffs auf die Glasbauplatte vor dem Druck kann die Haftung der ersten Druckschicht verbessert werden. Wird der Restkleber auf der Bauplatte nach dem Druck jedoch nicht entfernt, kann er Ihren nächsten Druck beeinträchtigen.

#### **Wann**

Jedes Mal, nachdem Sie den Klebstoff auf die Bauplatte aufgetragen haben.

#### **Wie**

1. Bereiten Sie das Reinigungswerkzeug vor: Wasser und das Reinigungstuch (im Schnellstartanleitung-Kit).

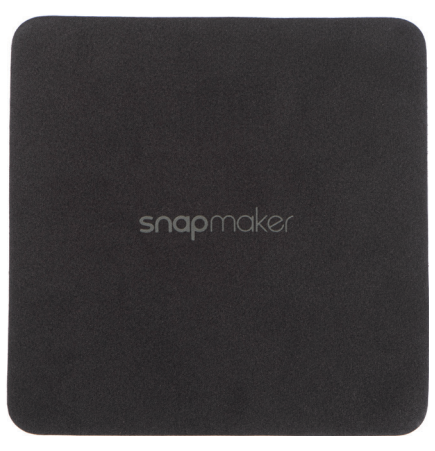

2. Schalten Sie die Maschine aus.

3. Befeuchten Sie das Reinigungstuch mit Wasser und wischen Sie den Klebstoff von der Bauplatte ab.

#### Fett und Staub entfernen

#### **Warum**

Unsere Hände oder andere Körperteile können beim Berühren der Glasbauplatte eine kleine Menge an natürlichem Öl und Staub auf der Plattenoberfläche hinterlassen. Auch der Staub in der Luft bleibt an der Platte haften. Wenn dies nicht rechtzeitig entfernt wird, kann die Haftkraft der ersten Druckschicht geschwächt werden.

#### **Wann**

Mindestens einmal alle zwei Wochen.

#### **Wie**

1. Bereiten Sie das Reinigungswerkzeug vor: Wasser und das Reinigungstuch (im Schnellstartanleitung-Kit).

2. Schalten Sie die Maschine aus.

3. Befeuchten Sie das Reinigungstuch mit Wasser und wischen Sie die Oberfläche der Bauplatte vorsichtig ab, bis kein sichtbares Fett, Staub oder andere Flecken mehr vorhanden sind.

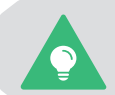

Wenn sich das Fett mit Wasser nur schwer entfernen lässt, können Sie es mit Ethylalkohol versuchen.

### 2.3.2 Staubschutz reinigen

#### **Warum**

Der Staub in der Luft setzt sich bei täglichem Gebrauch auf beiden Seiten des Doppelextrusionsmoduls am Staubschutz fest. Wenn der angesammelte Staub nicht rechtzeitig entfernt wird, kann er die Wärmeabfuhr behindern und die Arbeitseffizienz des Moduls beeinträchtigen.

#### **Wann**

Mindestens einmal alle zwei Wochen.

#### **Wie**

1. Bereiten Sie das Reinigungswerkzeug vor: ein Wattestäbchen (oder Taschentücher) und Wasser.

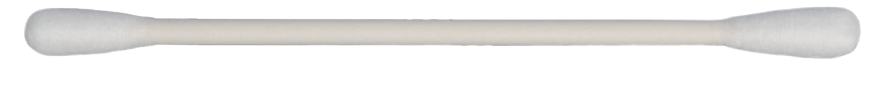

2. Schalten Sie die Maschine aus und nehmen Sie das Doppelextrusionsmodul von der Maschine ab.

3. Befeuchten Sie ein Wattestäbchen mit Wasser, stecken Sie es in den Lufteinlass und reinigen Sie den Staubschutz, bis kein Staub oder Wasser mehr vorhanden ist.

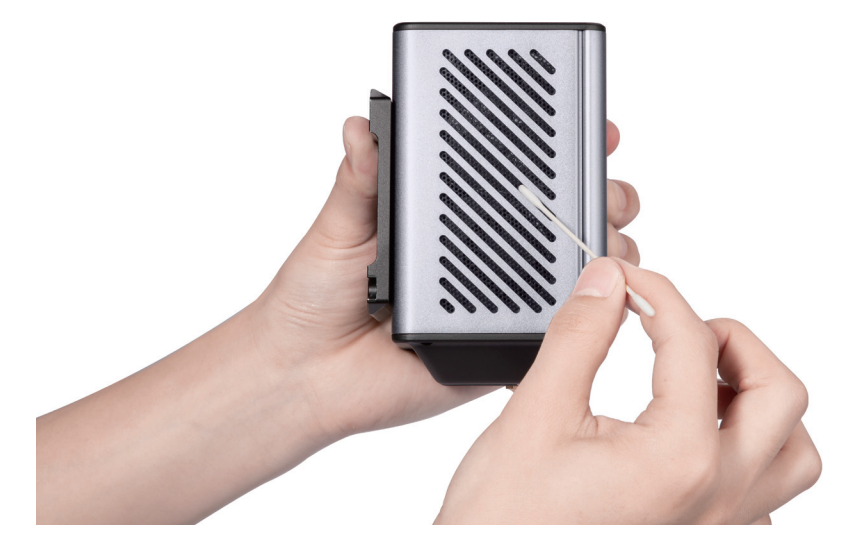

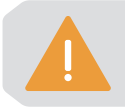

Das Wattestäbchen ist ein Einwegwerkzeug. Wenn nach einmaliger Reinigung noch Staub auf dem Staubschutz verbleibt, nehmen Sie ein neues Wattestäbchen und wiederholen Sie den Reinigungsvorgang in Schritt 3.

### 2.3.3 Düse reinigen

#### **Warum**

Während des 3D-Druckvorgangs kann ein Teil des extrudierten Filaments möglicherweise an der Düsenoberfläche haften. Nach dem Abkühlen der Düse härten diese Filamentrückstände auf ihrer Oberfläche aus. Werden sie nicht rechtzeitig gereinigt, können sie Düsenstaus verursachen oder dunkle Flecken auf Ihrem nächsten Druck hinterlassen.

#### **Wann**

Mindestens einmal alle zwei Wochen.

#### **Wie**

1. Bereiten Sie das Reinigungswerkzeug vor: die Drahtbürste.

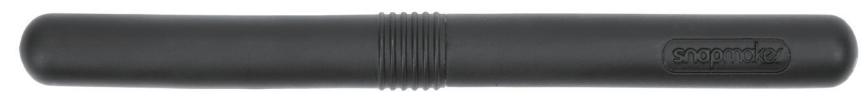

2. Schalten Sie die Maschine ein, tippen Sie auf dem Touchscreen auf Kontrolle > Filament und heizen Sie die Zieldüse auf 200°C auf.

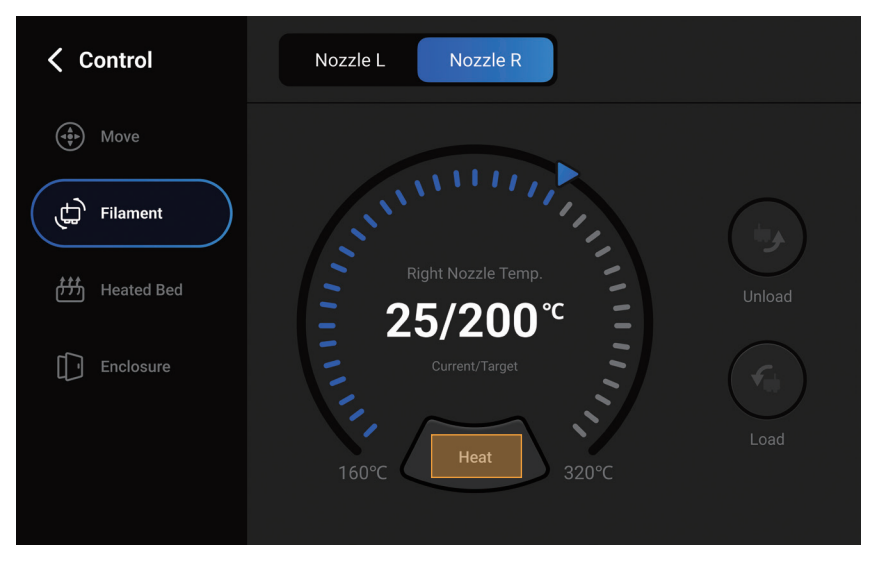

3. Entfernen Sie nach dem Aufheizen der Düse mit der Drahtbürste die Filamentrückstände von der Düsenoberfläche.

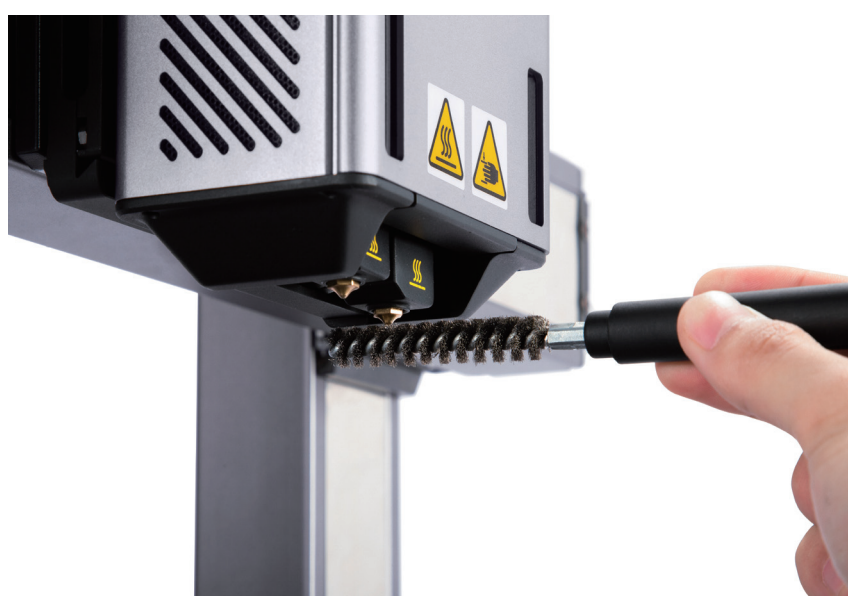

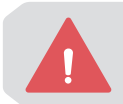

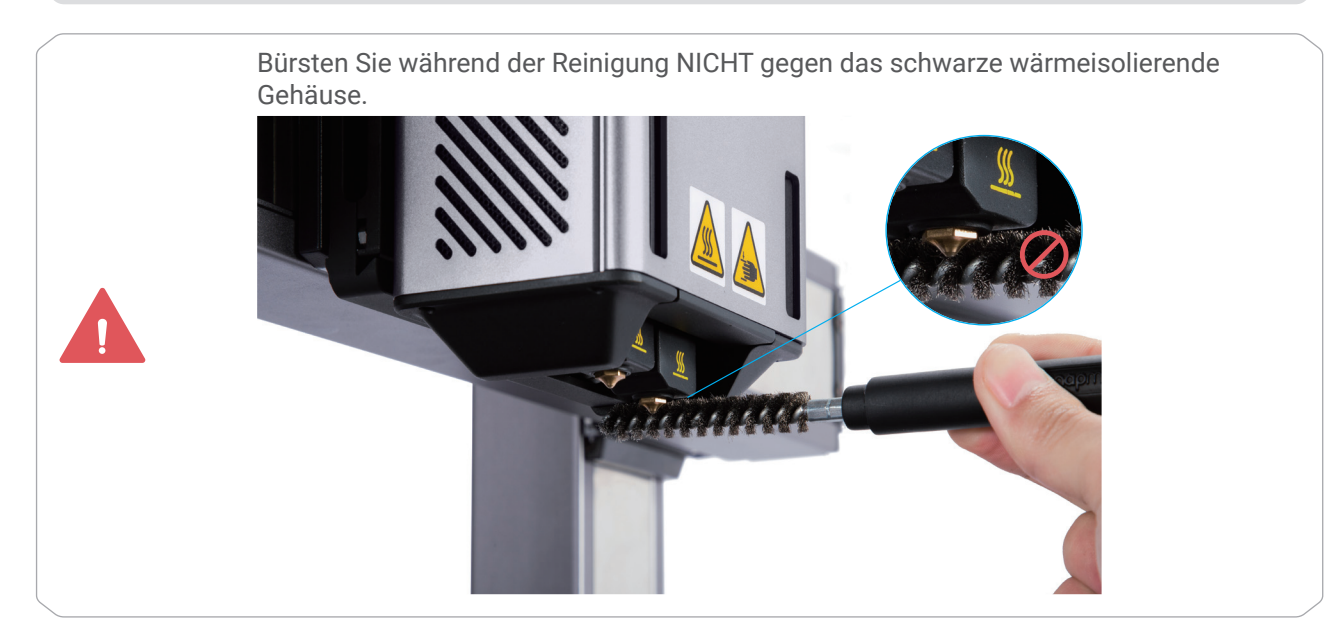

### 2.3.4 Extruderzahnräder reinigen

#### **Warum**

Während des Druckvorgangs entsteht zwischen den Extruderzahnrädern und dem Filament eine starke Reibung, die dazu führt, dass viele kleine Späne vom Filament abgeschliffen werden. Wenn sie nicht regelmäßig gereinigt werden, können die Zähne der Extruderzahnräder durch die angesammelten Splitter und Partikel abgeflacht werden, was die Zahnräder daran hindert, das Filament zu greifen und durch den Heizblock zu schieben, und schließlich das Druckergebnis beeinträchtigt.

#### **Wann**

Mindestens einmal alle zwei Wochen.

#### **Wie**

- 1. Bereiten Sie das Reinigungswerkzeug vor: eine weiche Bürste (nicht mitgeliefert).
- 2. Entladen Sie das Filament aus dem Modul.

3. Schalten Sie die Maschine aus, öffnen Sie die vordere Abdeckung des Moduls und drücken Sie die Extruderschnalle nach unten, um den Doppelgetriebe-Extruder auszufahren.

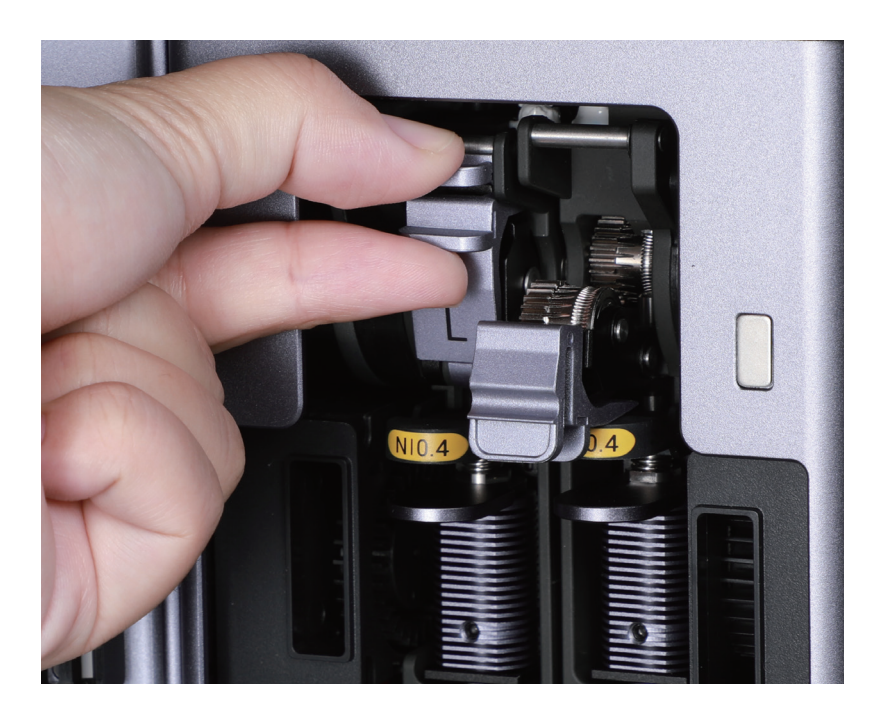

4. Reinigen Sie die Filamentspäne von den Extruderzahnrädern mit der weichen Bürste.

### 2.3.5 Filament lagern

Die meisten 3D-Druckfilamente (insbesondere PA, PVA und PETG) nehmen Feuchtigkeit aus der Luft auf, und beim Drucken mit feuchtem Filament besteht die Gefahr, dass die Düsen verstopfen oder die Druckqualität beeinträchtigt wird. Daher sollte das Filament nach dem Auspacken innerhalb eines Monats aufgebraucht werden.

Wenn eine Spule Filament für längere Zeit unbenutzt bleibt, gehen Sie wie folgt vor, um es richtig zu lagern:

- 1. Entladen Sie das Filament aus dem Modul.
- 2. Lagern Sie das Filament in einem vakuumversiegelten, mit Trockenmittel gefüllten Beutel.
- 3. Beschriften Sie den Beutel mit dem Datum des Auspackens.

# <span id="page-38-0"></span>Ressourcen

Mehr über die Verwendung, Wartung und Fehlerbehebung des Druckers erfahren Sie im Snapmaker Wiki: https://wiki.snapmaker.com

Wir stehen Ihnen gerne zur Verfügung, wenn Sie Unterstützung benötigen: https://support.snapmaker.com

Für alle Verkaufsanfragen: sales@snapmaker.com

Für Produktkäufe: https://shop.snapmaker.com

Teilen Sie alles, was Sie möchten, mit anderen Snapmaker-Benutzern in unserem Forum: https://forum.snapmaker.com

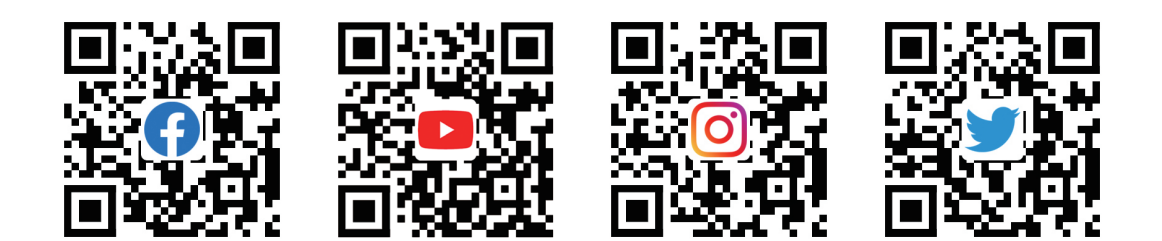

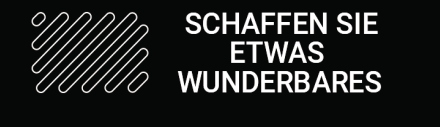

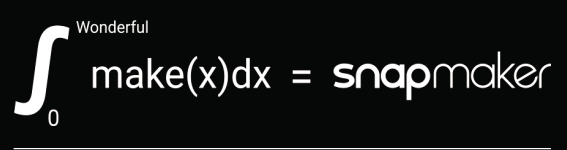

"We are all in the gutter, but some of us are looking at the stars." - Oscar Wilde